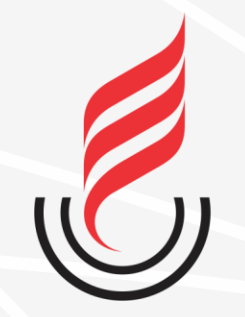

Universidade Estadual da Paraíba

# SUdD sistema unificado de administração pública

# **SUAP–EDU → SECRETÁRIO ACADÊMICO**

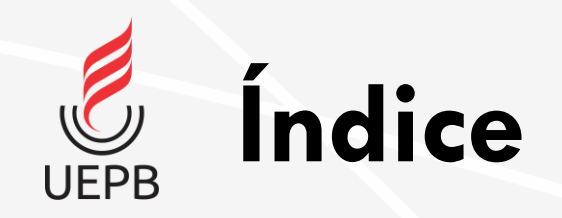

- Acesso ao SUAP;
- [Iniciar Período Letivo](#page-5-0)
	- [Gerar Turmas e Diários \(Secretaria\)](#page-8-0)
	- [Configurar Diários \(Secretaria\)](#page-18-0)
	- Realizar Matrícula Direta;
	- Matricular Via Processo Seletivo (SISU e Demais Processos);
	- Reajuste de Matrícula Matricular em Diário;
	- Reajuste de Matrícula Remover aluno de Diário;
	- Aproveitamento de Estudos (Dispensa);
	- Transferência de Campus (CA para SUAP);
	- Transferência de Campus (SUAP para SUAP);
	- Transferência de Outra Instituição para UEPB.

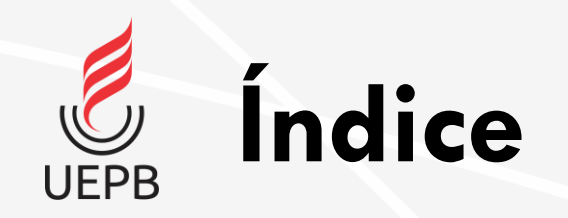

## · [Iniciar Período Letivo](#page-5-0)

- Reingressar Aluno (Evadido antes de 2022.2);
- Reingressar Aluno (Evadido a partir de 2022.2);

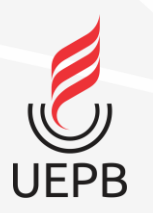

## Acesso ao SUAP

Acesse o SUAP no endereço <https://suap.uepb.edu.br> e preencha os campos de suas credenciais

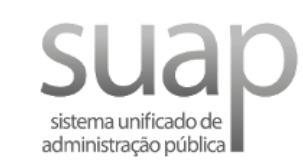

#### **A** Login

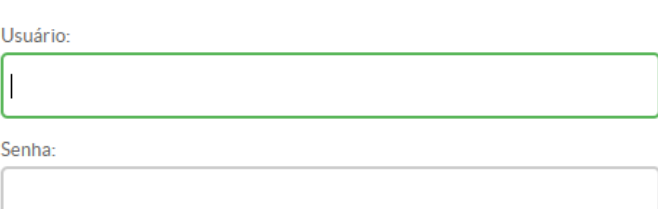

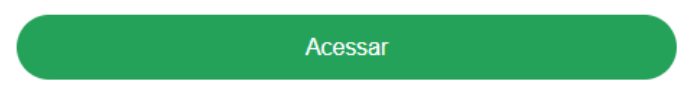

Esqueceu ou deseja alterar sua senha?

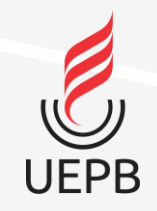

# **Secretário Acadêmico**

• Compete ao Secretário Acadêmico a função de **Gerar Turmas para iniciar o período letivo** .

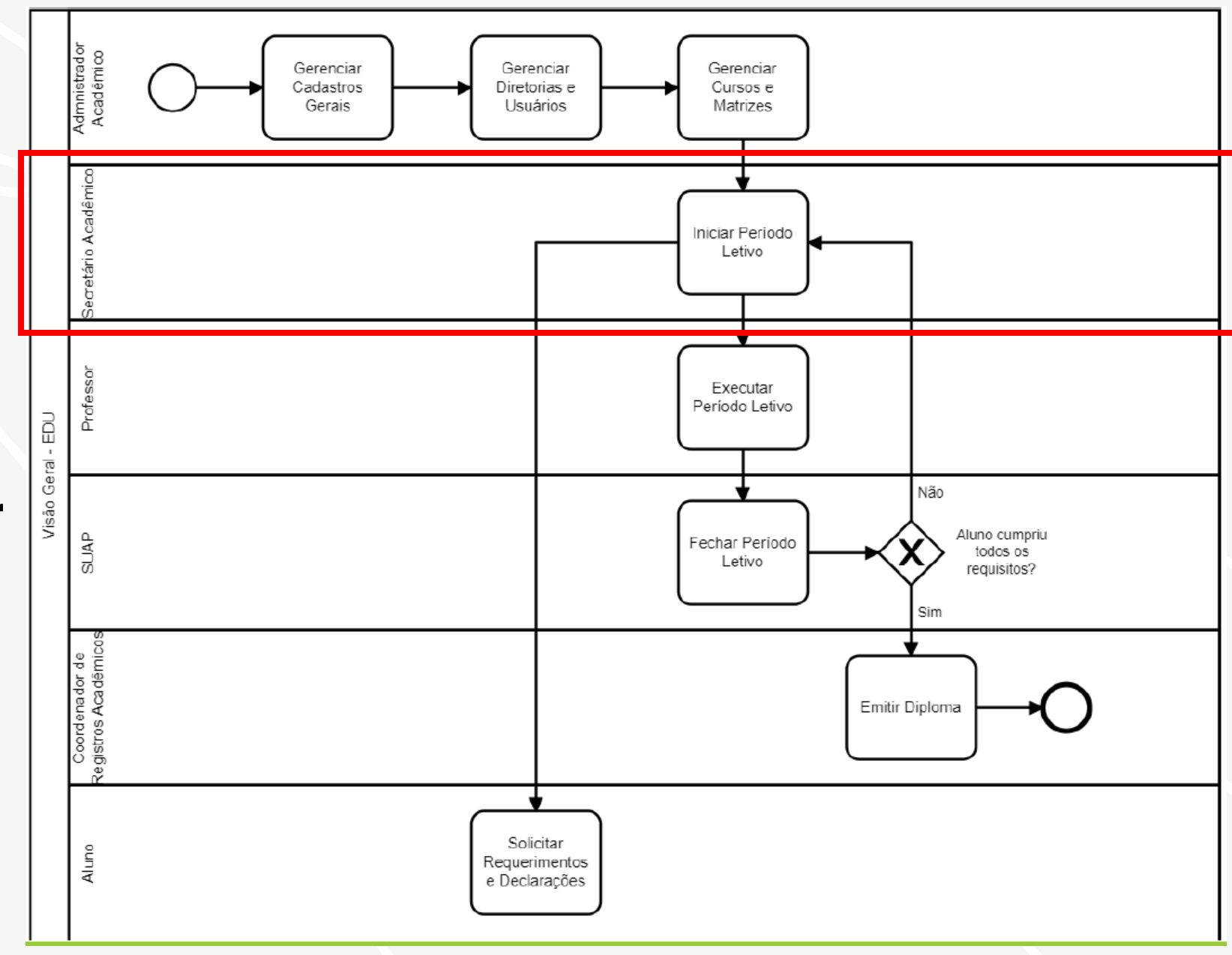

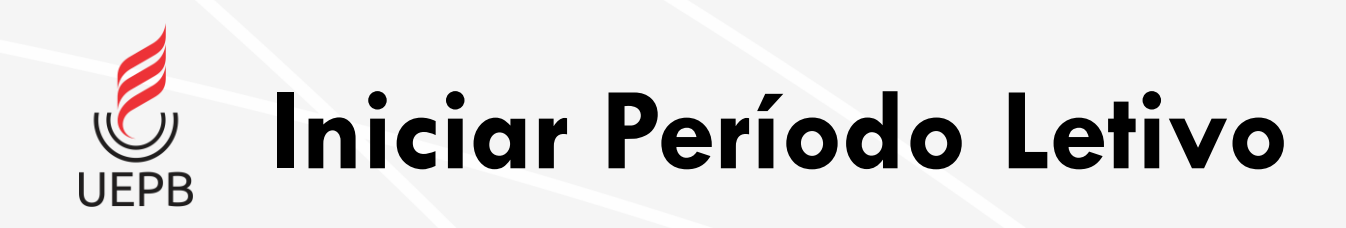

- <span id="page-5-0"></span>• Pré-requisitos realizados pela PROGRAD para que as secretarias possam gerar turmas:
	- Curso com Matriz Curricular Vinculada;
	- Turno;
	- Horário do Campus;
	- Calendário Acadêmico.

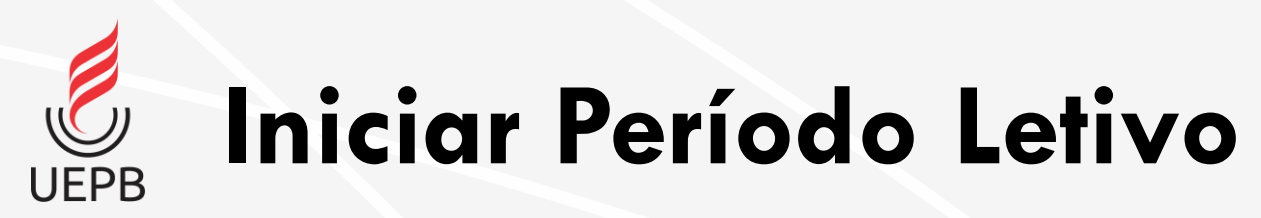

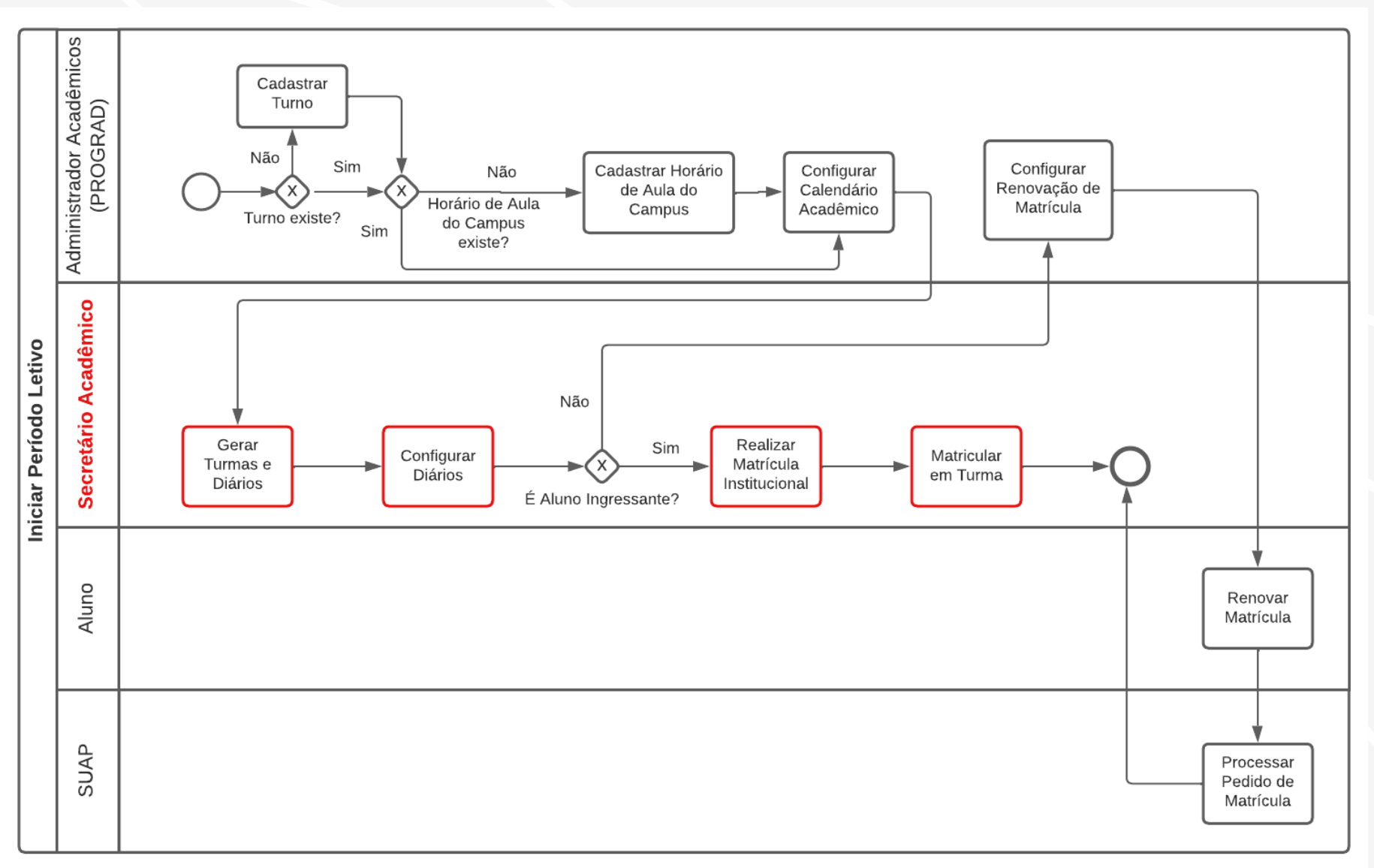

7

## **Iniciar Período Letivo – Gerar Turmas e Diários UEPB**

Para gerar turmas seguiremos o fluxo abaixo

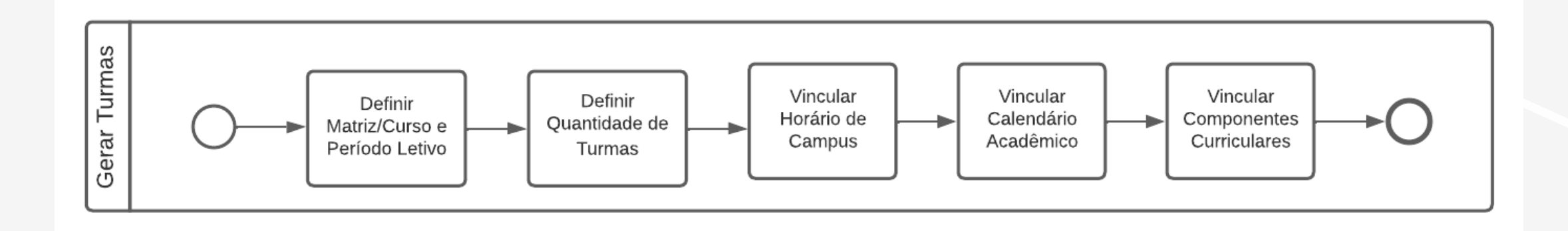

## **Iniciar Período Letivo – Gerar Turmas e Diários UEPB**

<span id="page-8-0"></span>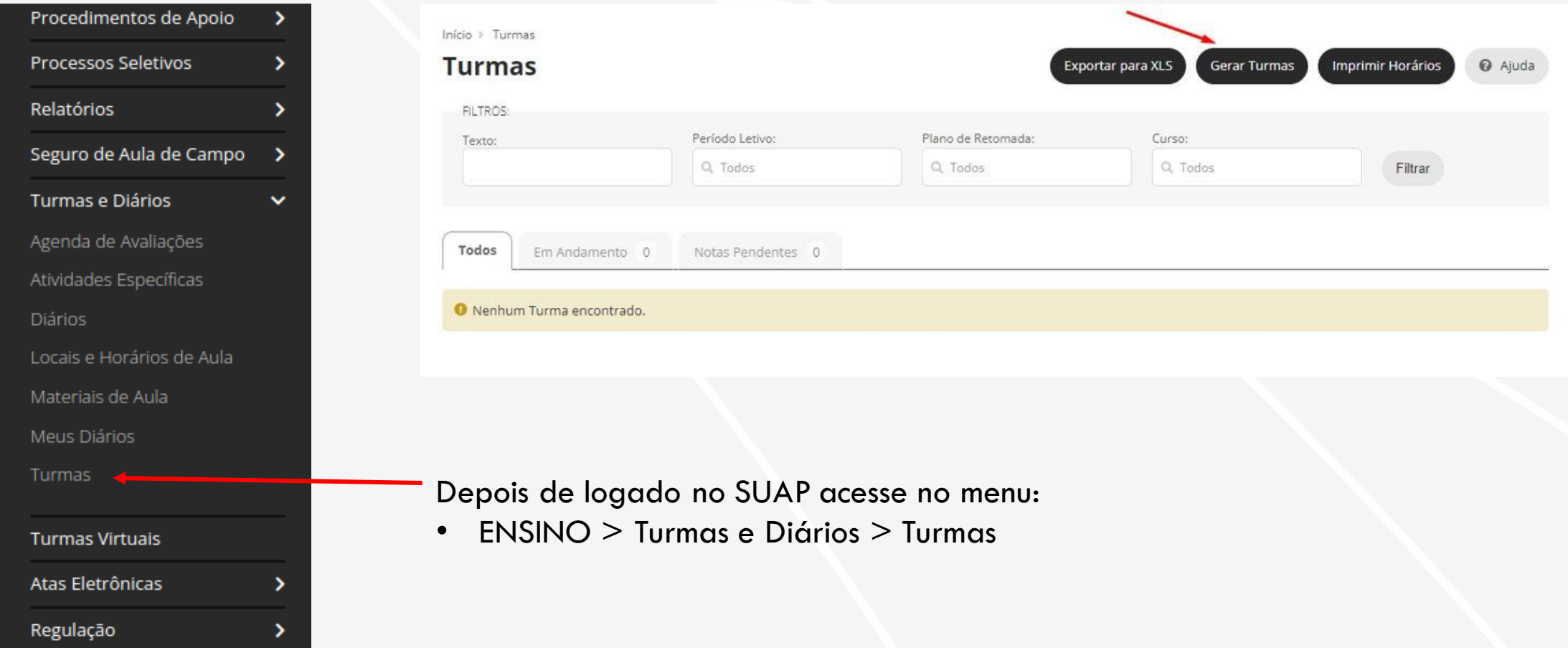

## **Iniciar Período Letivo – Gerar Turmas e Diários (Tipo obrigatório) UEPB**

Insira:

- Ano Letivo
- Período Letivo
- Escolha o tipo de componente **Obrigatório**
- Escolha a Matriz/Curso

Obs.: Neste exemplo está sendo gerado turmas e diários para componentes do tipo Obrigatório. Para componentes do tipo Optativo (Eletivo) vá para o slide 14.

Início > Turmas > Gerar Turmas

### **Gerar Turmas**

Gerar

Período Letivo

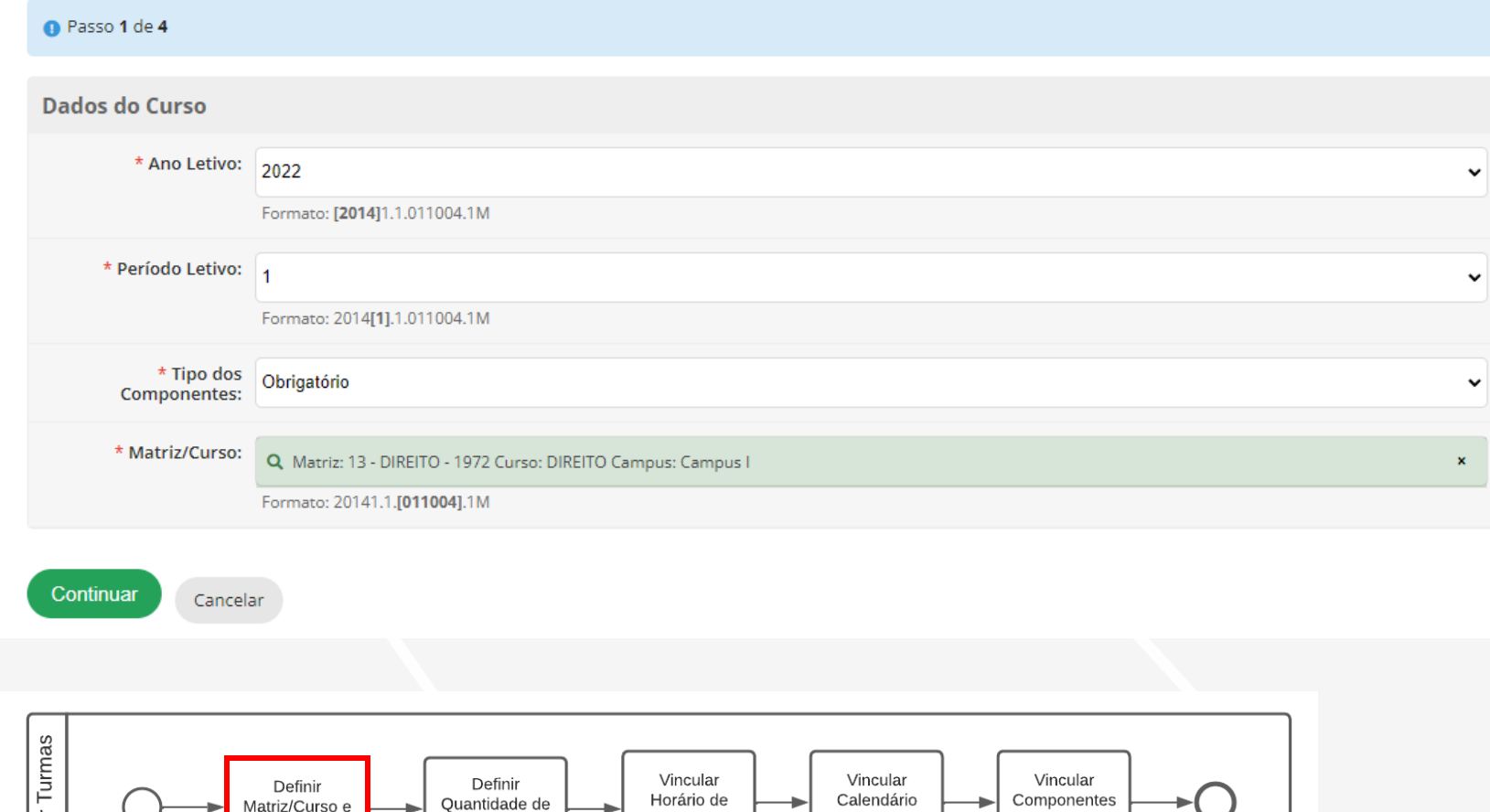

Campus

Turmas

Acadêmico

Curriculares

## **Iniciar Período Letivo – Gerar Turmas e Diários (Tipo obrigatório) UEPB**

Turmac & Gerar Turmac & Gerar Turm

Preencha todos os períodos informando:

- Número de turmas;
- Turno do **CURSO**;
- Número de vagas.

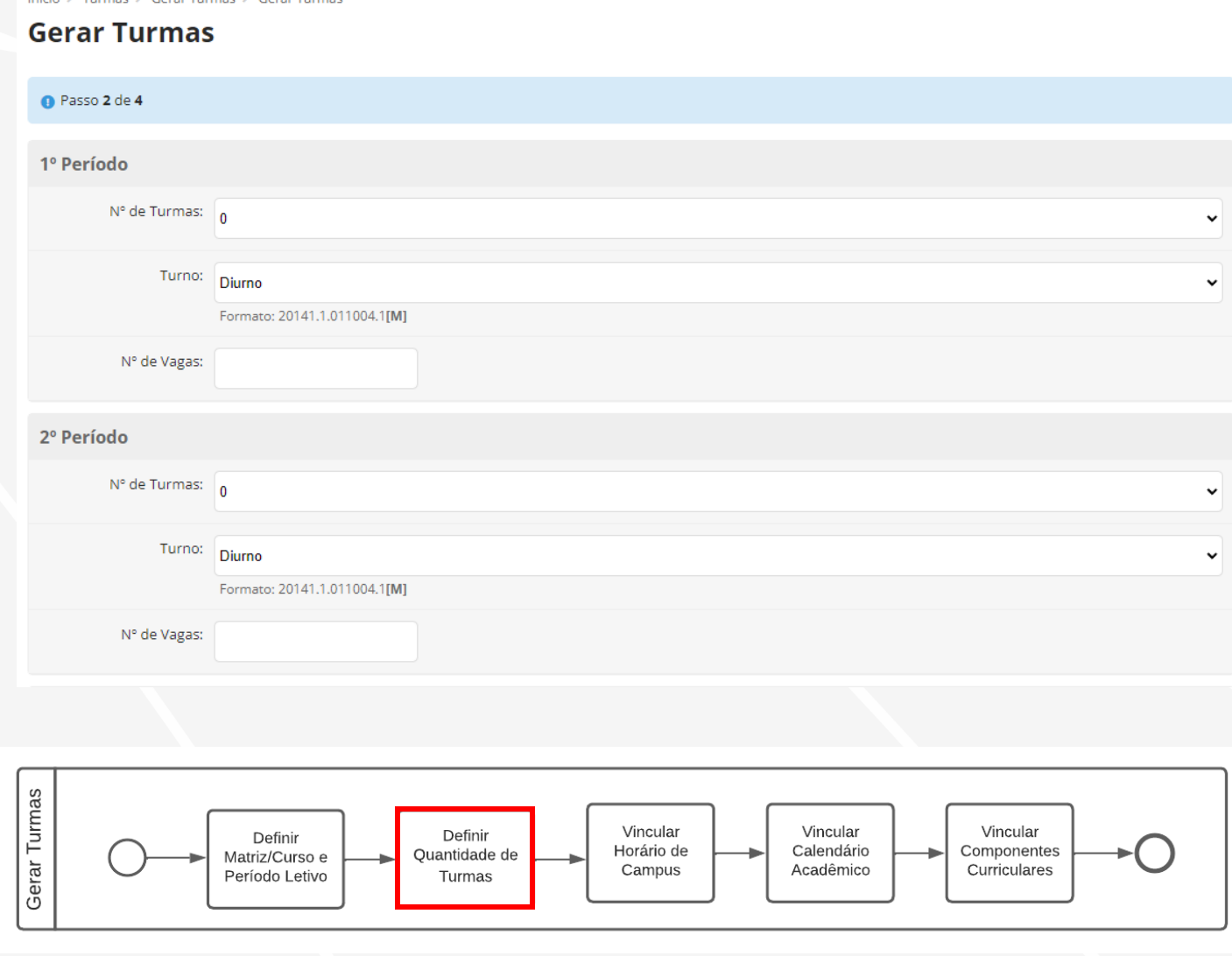

## **Iniciar Período Letivo – Gerar Turmas e**  UEPB **Diários (Tipo obrigatório)**

### Escolha:

- O horário do campus;
- O calendário acadêmico;
- Selecione os componentes e clique em **Continuar.**

#### **Gerar Turmas**

#### **O** Passo 3 de 4

#### Horário/Calendário e Componentes

\* Horário do Campus: Turma 1 (Campus I)

\* Calendário [1] Calendário Acadêmico - Campus I/2022.1 Acadêmico:

Seleção de Componentes

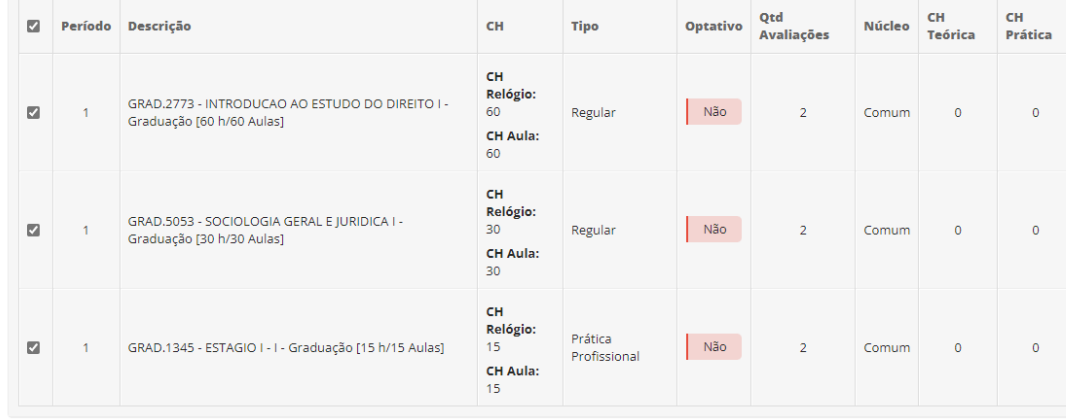

Continuar

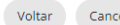

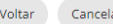

Voltar Cancelar

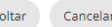

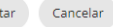

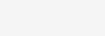

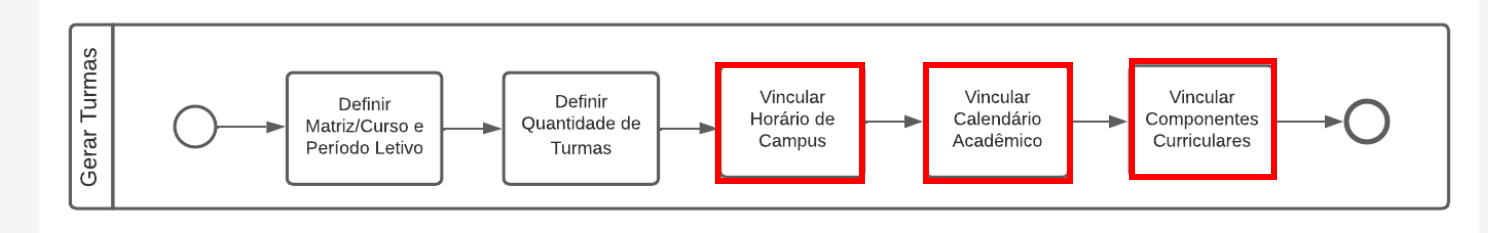

## **Iniciar Período Letivo – Gerar Turmas e Diários (Tipo obrigatório) UEPB**

Confirme os dados marcando a caixa de seleção **Confirmação** e em seguida no botão **Finalizar.**

Início > Calendários Acadêmicos > Gerar Turmas

#### **Gerar Turmas**

As seguintes turmas e diários serão criados/atualizados ao final da operação. Caso tenha certeza que deseja criá-los/atualizá-los, marque o checkbox de confirmação no final da página e submeta o formulário.

- $\bullet$  20221.1.2251.1D Nova
	- GRAD.0227 ANTROPOLOGIA SOCIAL E JURÍDICA Graduação [30 h/30 Aulas] [Matriz 11] Novo
	- GRAD.1877 FILOSOFIA GERAL E JURÍDICA Graduação [60 h/60 Aulas] [Matriz 11] Novo
- GRAD.2772 INTRODUÇÃO AO ESTUDO DO DIREITO I Graduação [30 h/30 Aulas] [Matriz 11] Novo
- $\overline{20221.1.2251.2D}$  Nova
- GRAD.0227 ANTROPOLOGIA SOCIAL E JURÍDICA Graduação [30 h/30 Aulas] [Matriz 11] Novo
- GRAD.1877 FILOSOFIA GERAL E JURÍDICA Graduação [60 h/60 Aulas] [Matriz 11] Novo
- GRAD.2772 INTRODUÇÃO AO ESTUDO DO DIREITO I Graduação [30 h/30 Aulas] [Matriz 11] Novo
- $\overline{20221.2.2251.1D}$  Nova
- $= 20221.2.2251.2D$ **Nova**
- $= 20221.2.2251.3D$ Nova
- $= 20221.3.2251.1D$ Nova
- $= 20221.3.2251.2D$ Nova
- 20221.4.2251.1D Nova
- **20221.4.2251.2D** Nova
- <sup>o</sup> Passo 4 de 4

Pla

#### **Confirmação dos Dados**

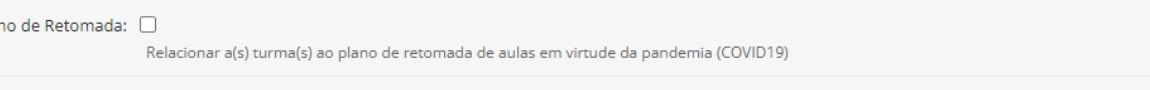

#### $\star$  Confirmação:  $\Box$

Marque a opção acima e clique no botão "Finalizar" caso deseje que as turmas/diários identificados acima sejam criados.

Finalizar Voltar Cancelar

## **Iniciar Período Letivo – Gerar Turmas e Diários (Tipo Optativo) UEPB**

Insira:

- Ano Letivo
- Período Letivo
- Escolha o tipo de componente **Optativo**
- Escolha a Matriz/Curso

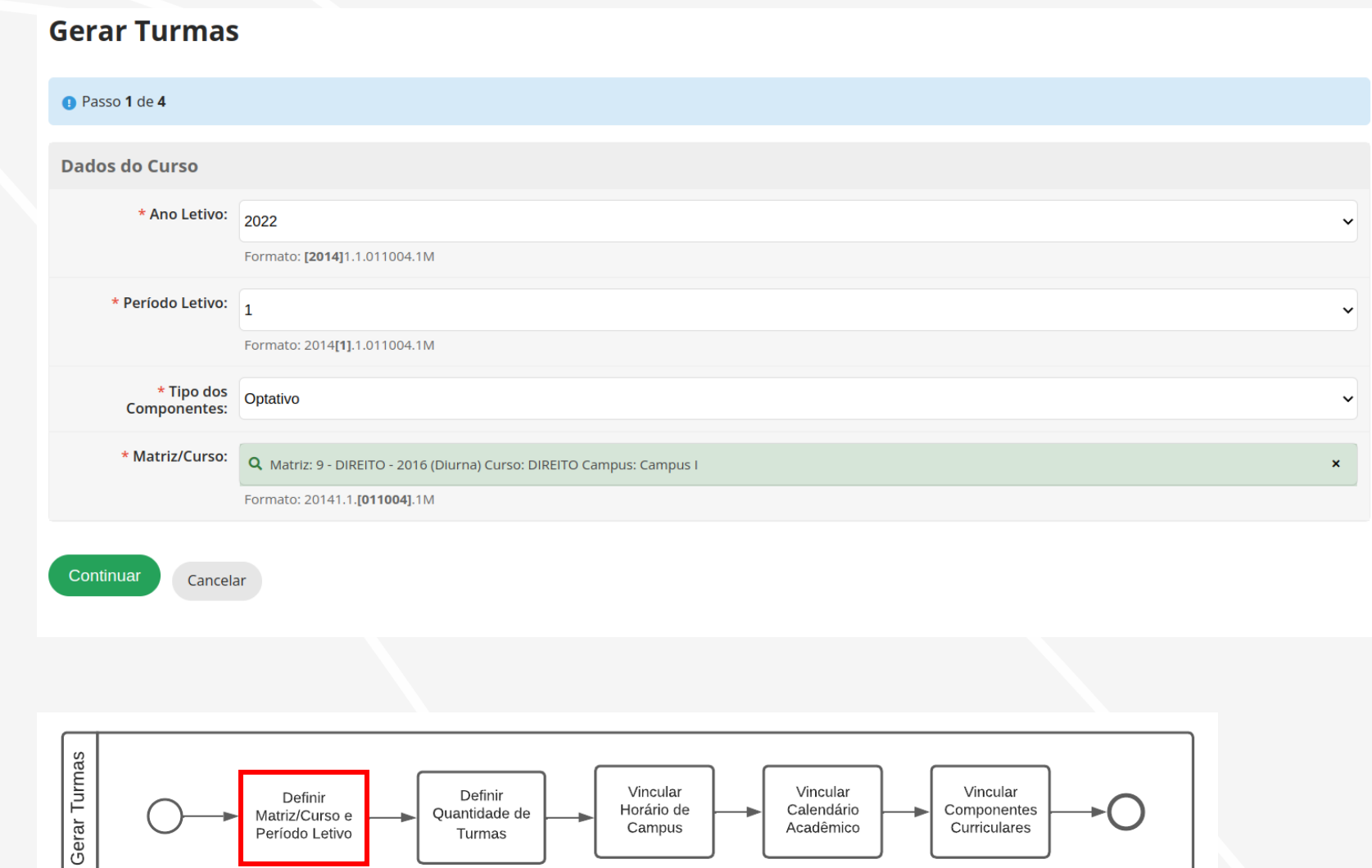

Vincular

Horário de

Campus

Definir

Quantidade de

Turmas

Definir

Matriz/Curso e

Período Letivo

Vincular

Calendário

Acadêmico

Vincular

Componentes

Curriculares

## **Iniciar Período Letivo – Gerar Turmas e Diários (Tipo Optativo) UEPB**

Para gerar turmas do tipo **Optativo,**  deve-se escolher apenas um período por vez

Ex. *Para gerar turmas e diários de componentes optativos do 6º período, indique no 6º período a*:

- quantidade de turmas
- Turno
- N° de vagas.
- Clique em **CONTINUAR**

*Se houver componentes a serem oferecidos no 7º período, finalize todo o fluxo para gerar as turmas do 6º período e depois retorne para gerar turmas para o 7º.*

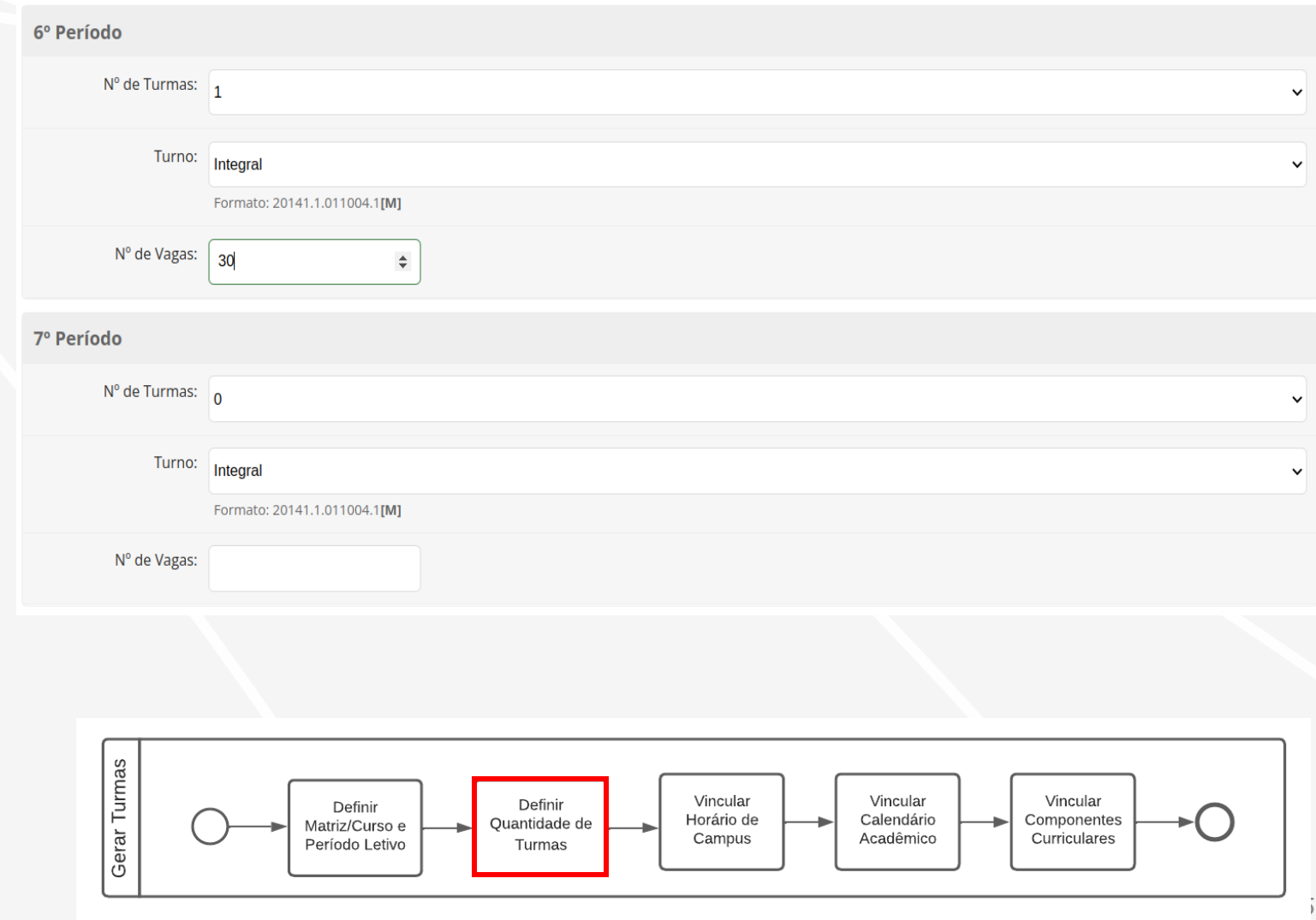

## **Iniciar Período Letivo – Gerar Turmas e Diários (Tipo optativo) UEPB**

Note que os componentes que aparecem são os que estão marcados como Optativos (Eletivos) na matriz do curso.

### Escolha:

- O horário do campus;
- O calendário acadêmico;
- Selecione os componentes que serão ofertados. *Para o exemplo anterior, deve-se selecionar os componentes que serão ofertados no 6º período e clique em Continuar.*

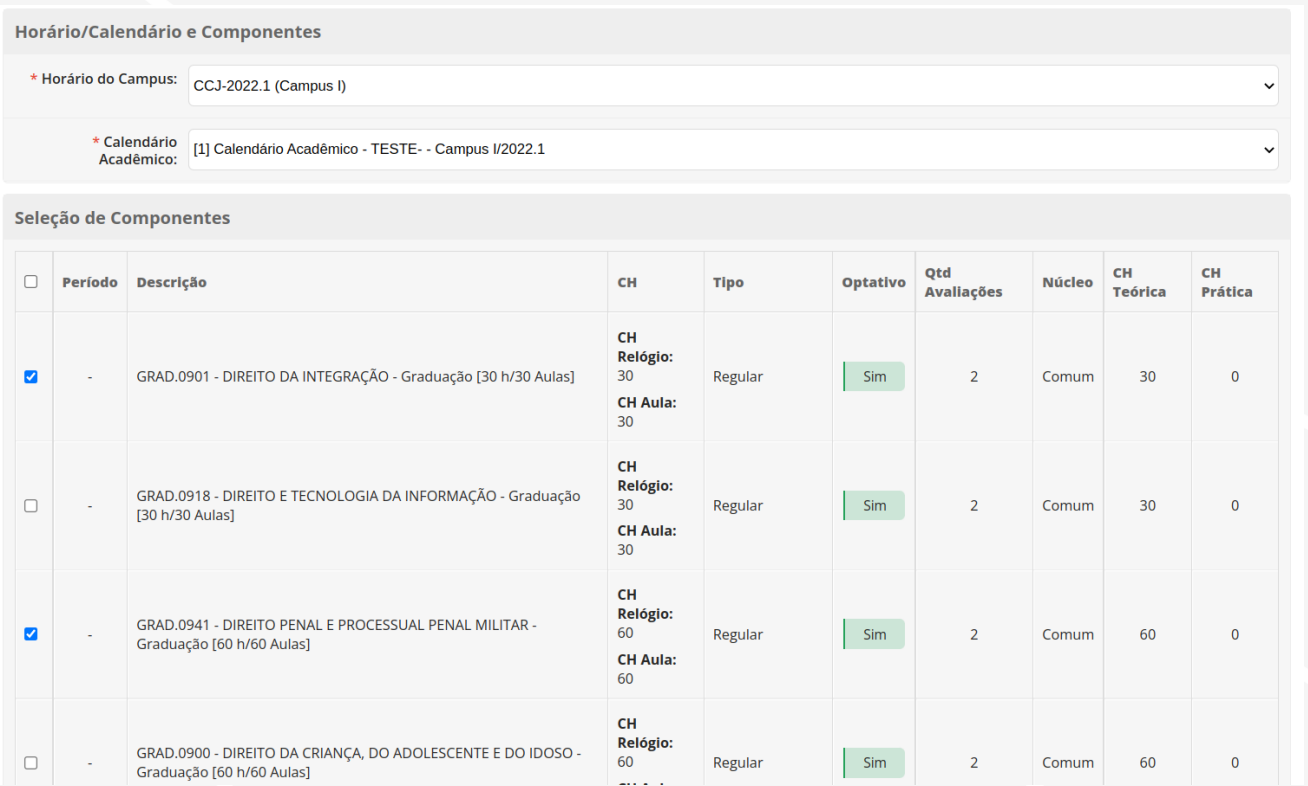

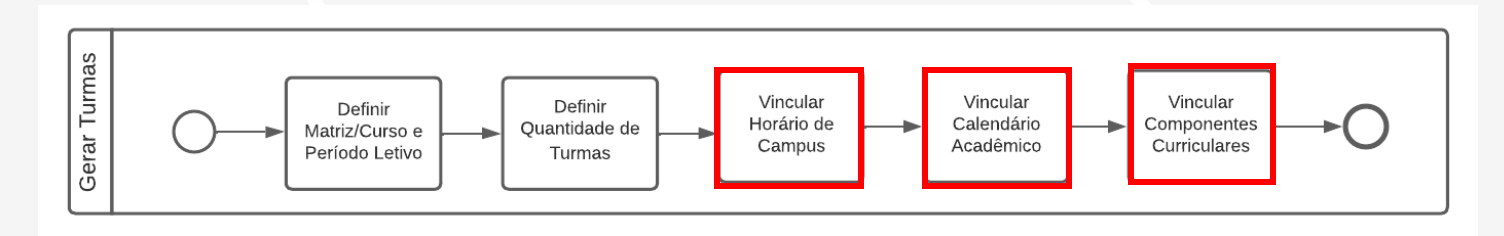

## **Iniciar Período Letivo – Gerar Turmas e Diários (Tipo Optativo) UEPB**

Confirme os dados marcando a caixa de seleção **Confirmação** e em seguida no botão **Finalizar.**

*Seguindo o exemplo utilizado, após clicar em Finalizar, a turma do 6º semestre contendo os componentes optativos foram criadas.*

*Para gerar turmas para outro semestre com componentes optativos refaça o processo de gerar turmas.*

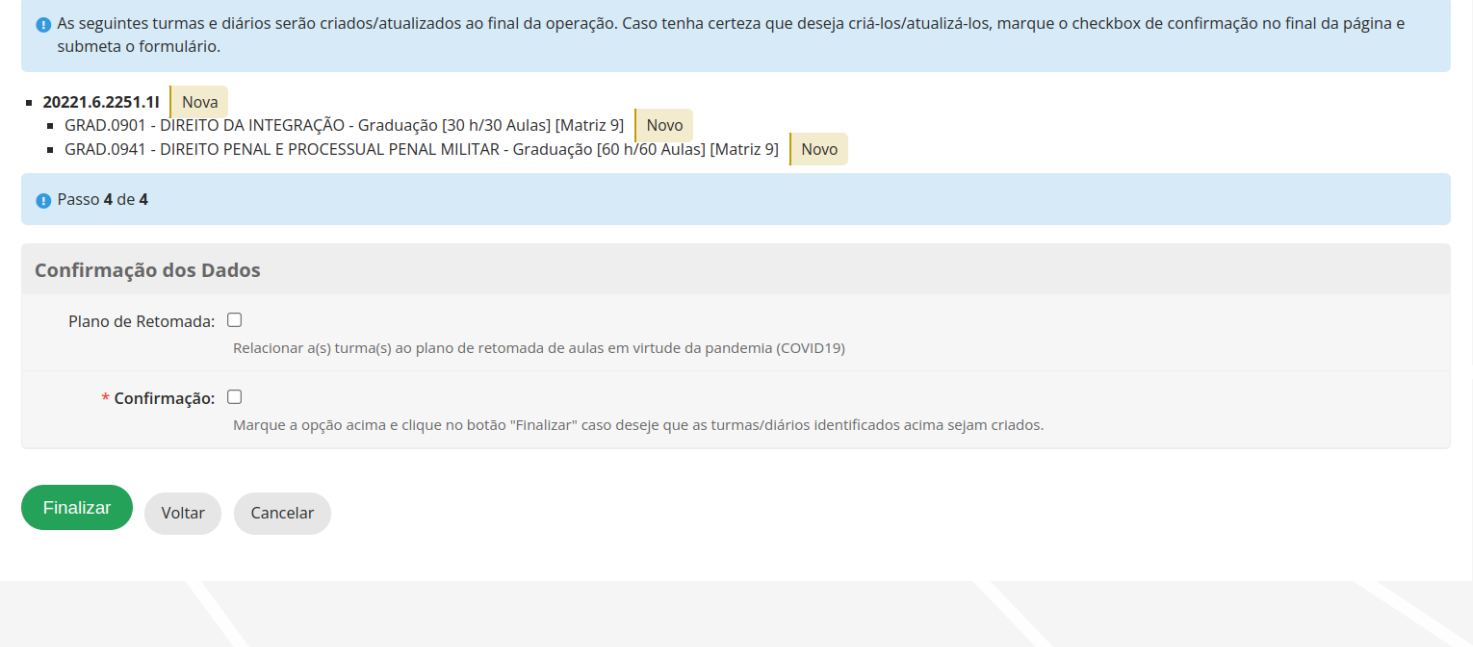

## **Iniciar Período Letivo – Gerar Turmas e Diários (Tipo obrigatório) UEPB**

Após gerar as turmas você poderá editar cada turma ou acessar os diários da turma clicando na Lupa.

- Editar turma
- Configurar Diários da Turma

#### Início > Turmas **Gerar Turmas Imprimir Horários** Ações para o TimeTables » **Turmas** oortar para XLS Ajuda FILTROS: Período Letivo Campus: Diretoria: Modalidade de Ensino: Texto Q. Todos Q. Todos Q Todos Q Todos Plano de Retomada Curso:  $Q$ , Todos Q Todos Filtrar Todos Em Andamento 8 Notas Pendentes 0 1 2 Mostrando 19 Turmas Mostrar tudo Código Descrição Sigla Ano Letivo Período Letivo Otd de Diários Otd de Alunos Polo FAD Campus  $\alpha$ 20221.10.2251.11 DIREITO, Bacharelado, 10º Período, Turno Integral (2022) 2022 Campus I  $\alpha$  $\mathbb{Z}$ 20221.1.2251.1M DIREITO, Bacharelado, 1º Período, Turno Matutino (2022) 2022 Campus I  $Q$   $\mathbb{Z}$ 20221.1.2251.3M 2022  $\mathcal{F}$  $\Omega$ DIREITO, Bacharelado, 1º Período, Turno Matutino (2022) Campus I  $\vert$  1 ×  $Q$   $\mathbb{Z}$ 20221.2.2251.1M DIREITO, Bacharelado, 2º Período, Turno Matutino (2022) 2022  $\mathbf{1}$ Campus I 6  $\circ$  $Q$   $\boxtimes$ 20221.3.2251.1M DIREITO, Bacharelado, 3º Período, Turno Matutino (2022) 2022 Campus I 5  $\overline{0}$  $Q$   $\mathbb{Z}$  $\circ$ 20221.4.2251.1M DIREITO, Bacharelado, 4º Período, Turno Matutino (2022) 2022 Campus I  $-20 - 40$

#### ENSINO > Turmas e Diários > Turmas

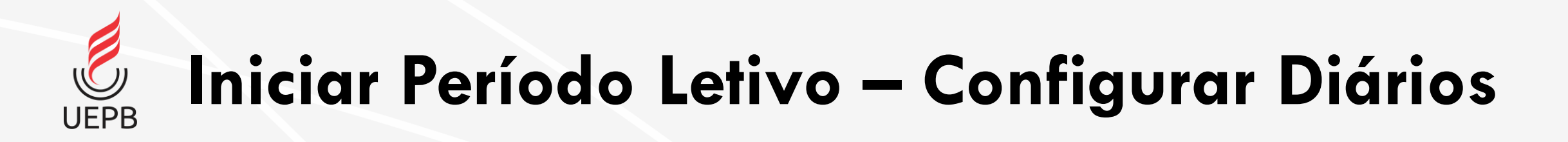

O próximo fluxo a ser percorrido é o de configuração de Diários de Turma para que seja possível Vincular:

- Professor à Diário;
- Sala de Aula;
- Horário;

<span id="page-18-0"></span>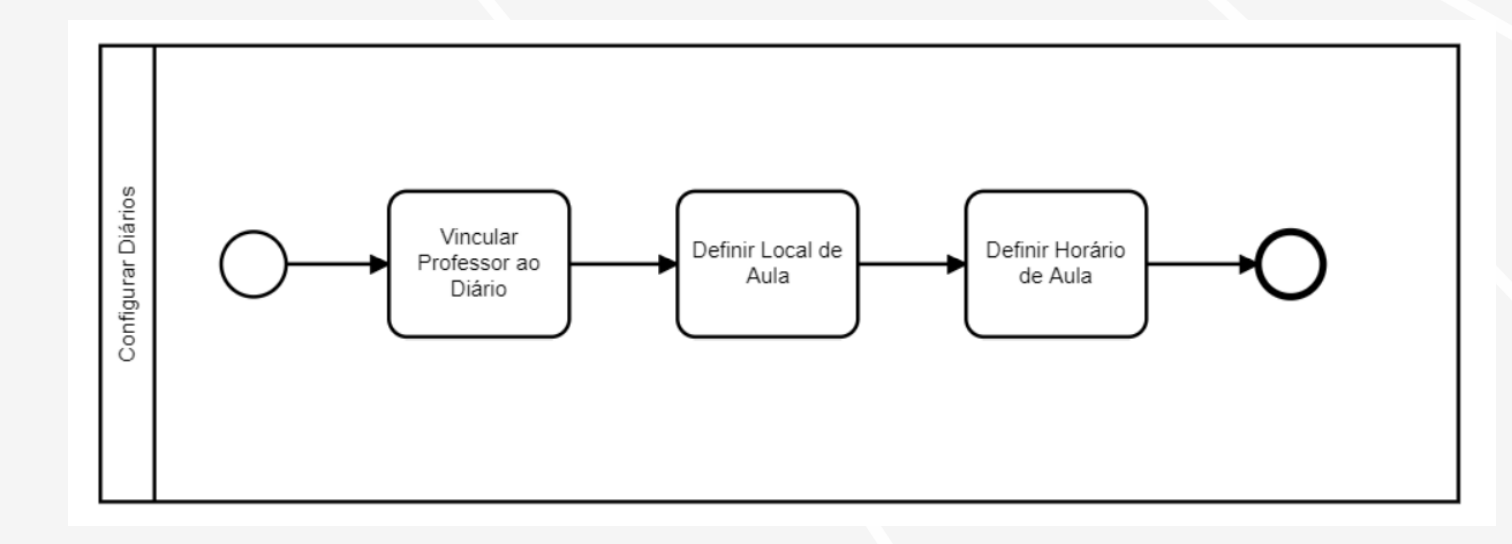

**Iniciar Período Letivo – Configurar Diários**

ENSINO > Turmas e Diários > Turmas

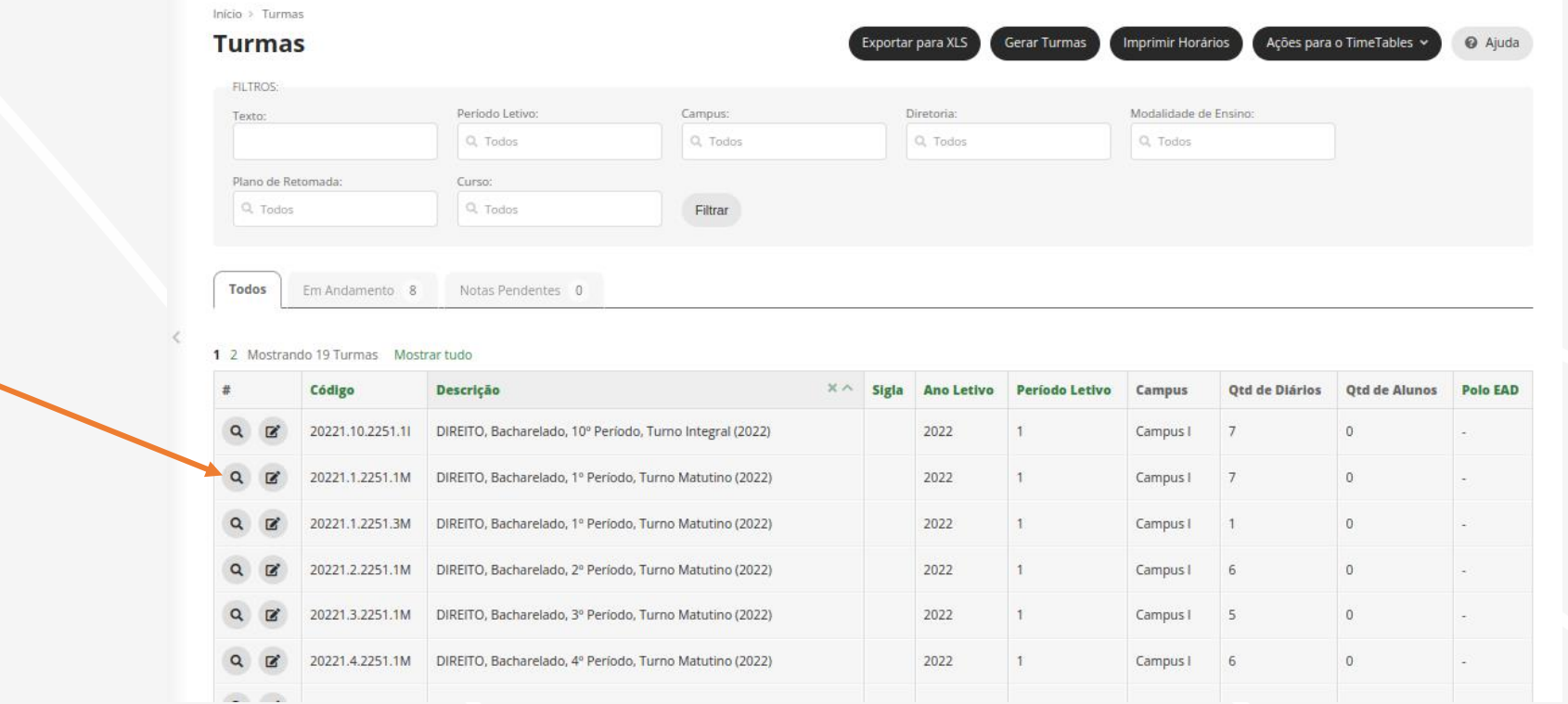

• Configurar Diários da Turma

**UEPB** 

# **Iniciar Período Letivo – Configurar Diários UEPB**

Início > Turmas > Turma 20221 1 2251 1M > Turma 20221 1 2251 1M Turma 20221.1.2251.1M Na página de Resumo de Estatística da Turma Mapa da Turma O Esta turma possui os seguintes diários pendentes:<br>7 - GRAD.0227 - ANTROPOLOGIA SOCIAL E JURÍDICA - Graduação [30 h/30 Aulas] uma turma é possível 9 - GRAD.2524 - HISTÓRIA DO DIREITO - Graduação [60 h/60 Aulas] - 10 - GRAD.2772 - INTRODUÇÃO AO ESTUDO DO DIREITO I - Graduação [30 h/30 Aulas] - 11 - GRAD.3099 - LINGUAGEM E ARGUMENTAÇÃO JURÍDICA - Graduação [30 h/30 Aulas] verificar: ■ 12 - GRAD.5208 - TEORIA DO ESTADO - Graduação [60 h/60 Aulas] · 13 - GRAD.3470 - METODOLOGIA CIENTÍFICA - Graduação [30 h/30 Aulas] 14 - GRAD.5052 - SOCIOLOGIA GERAL E JURIDICA - Graduação [60 h/60 Aulas] Dados Gerais Descrição DIREITO, Bacharelado, 1º Período, Turno Matutino (2022) Código 20221-1-2251-1M • Diários Pendentes Ano/Período<br>Letivo 2022/1 Turno Matutino • Dados Gerais da Turma Curso 2251 - DIREITO (Campus I) Matriz 9 - DIREITO - 2016 (Diurna) Calendário [1] Calendário Acadêmico - TESTE- - Campus I/2022.1 • E lista com todos os Acadêmico Período na Matriz 1º Período Quantidade de  $\Delta$ n diários da turma Vagas Diários 7 Alunos Horários Para vincular Professores, Diários da Turma Salas e Horários clique na Carga Horária Local das Percentual uantidade de Código Componente Professore Minima (CH) rada (%) LUPA do Diário a ser  $\alpha$ GRAD.0227 - ANTROPOLOGIA SOCIAL E JURÍDICA -100% Graduação [30 h/30 Aulas] **B** configurado $\alpha$ GRAD.2524 - HISTÓRIA DO DIREITO - Graduação [60 h/60 Aulas]  $\alpha$ GRAD.2772 - INTRODUÇÃO AO ESTUDO DO DIREITO I 100% Graduação [30 h/30 Aulas]  $\alpha$ GRAD.3099 - LINGUAGEM E ARGUMENTAÇÃO JURÍDICA -Graduação [30 h/30 Aulas]  $\alpha$ GRAD.3470 - METODOLOGIA CIENTÍFICA - Graduação [30 100% h/30 Aulas]  $\alpha$ GRAD.5052 - SOCIOLOGIA GERAL E JURIDICA - Graduação

100%

100%

40

0%

[60 h/60 Aulas]

GRAD.5208 - TEORIA DO ESTADO - Graduação [60 h/60

.  $\mathbf{Q}$ 

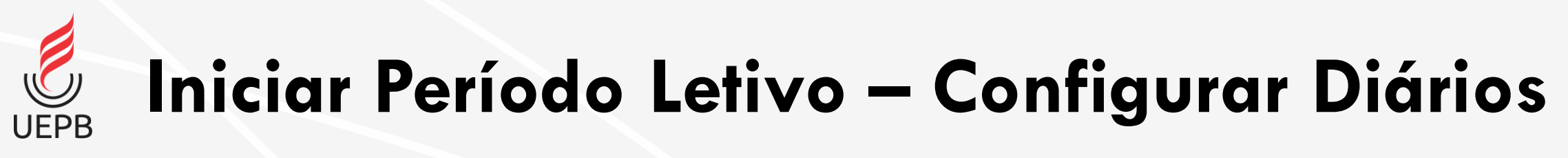

Na aba **Dados Gerais** é

possível:

- Definir local
- Definir horário
- Adicionar Professor

ATENÇÃO! Para que o aluno possa realizar matrícula online em um Diário, é necessário que no período de matrícula, esteja definido o Horário das Aulas.

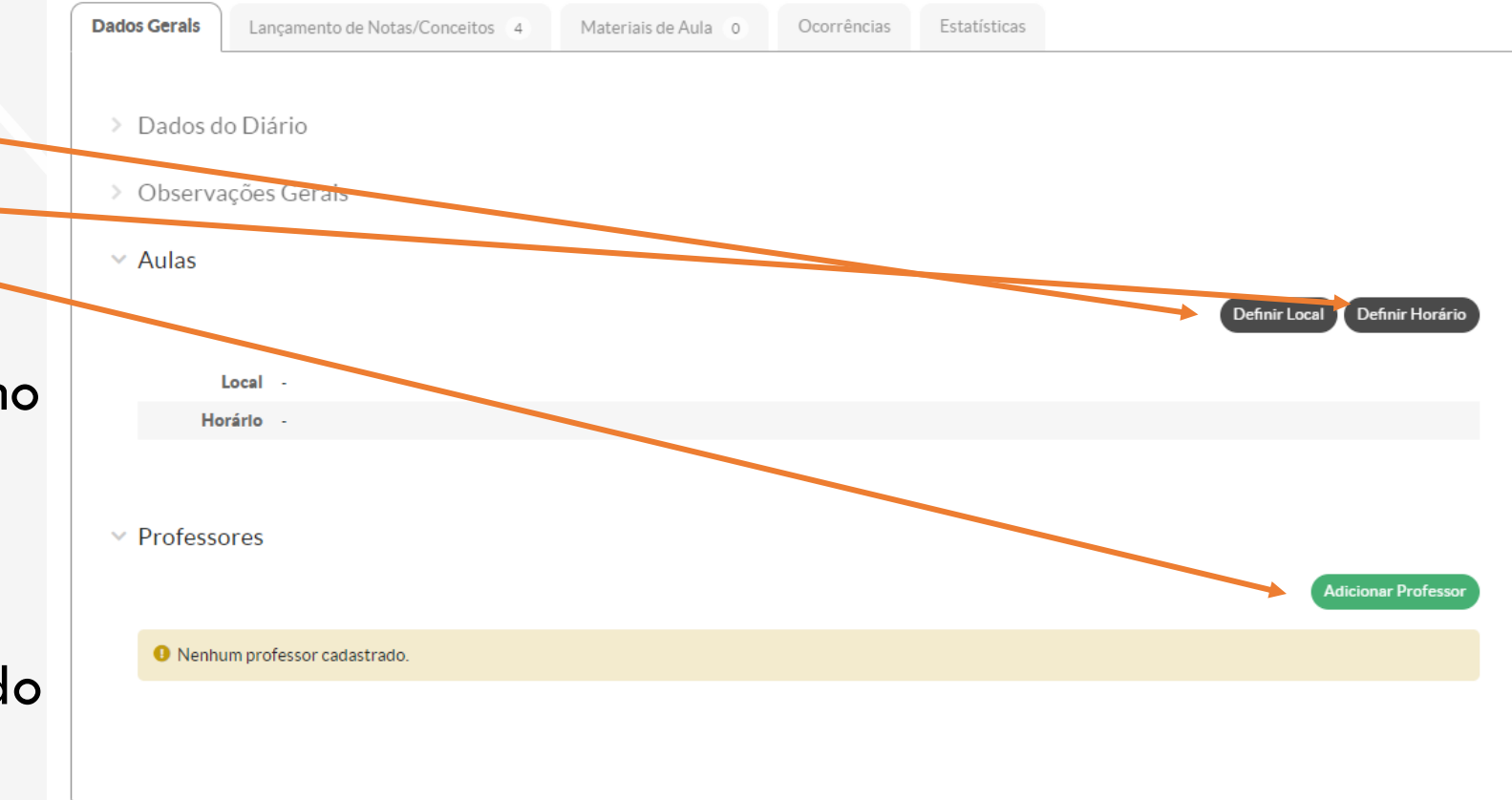

**Iniciar Período Letivo – Definindo Horário**

Após clicar em **Definir Horário**, selecione os horários da aula do diário em questão dentro do quadro de horários do campus.

**UEPB** 

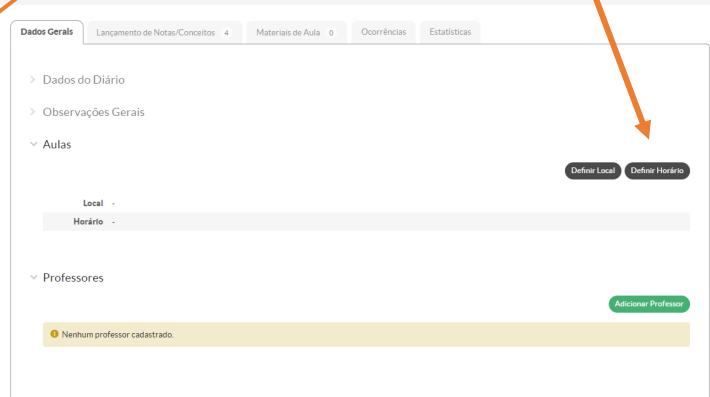

**Definir Horário de Aula** 

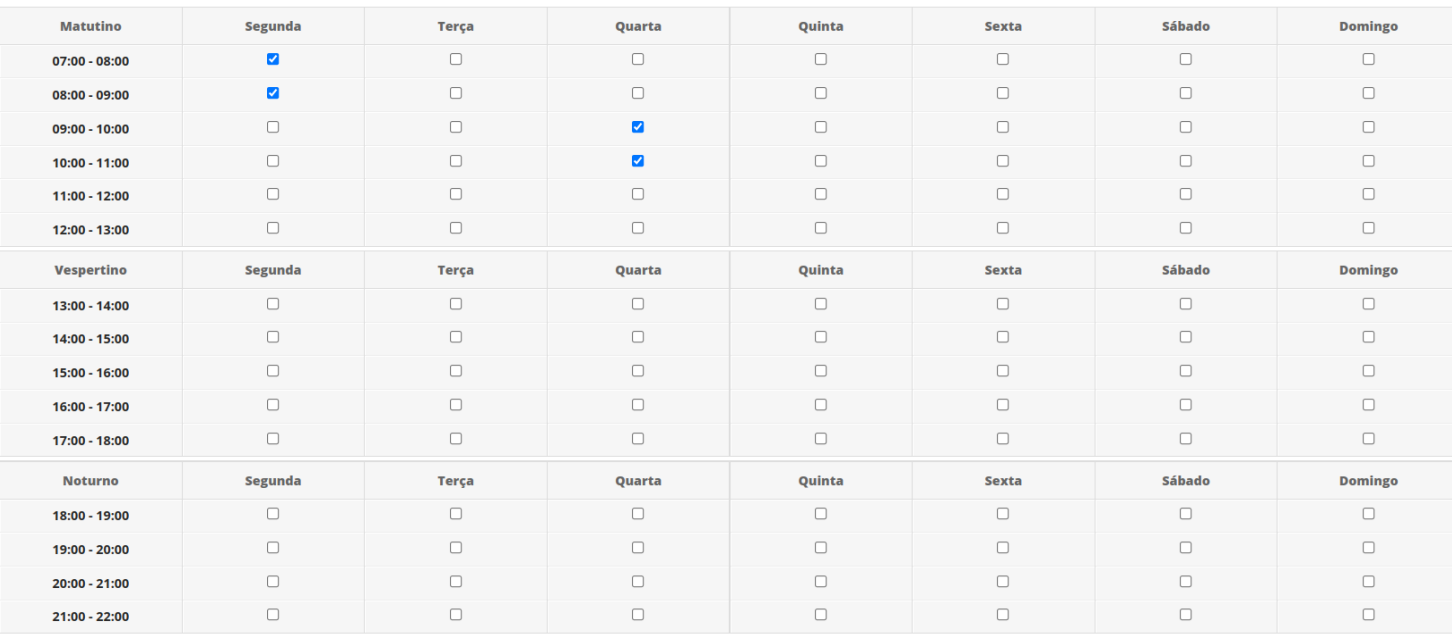

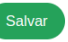

# **Iniciar Período Letivo – Definindo Horário** UEPB

Para que tenha acesso a todos os horários da turma e verificar se algum está dando **choque de horário**, volte para a turma e clique na aba **Horários**.

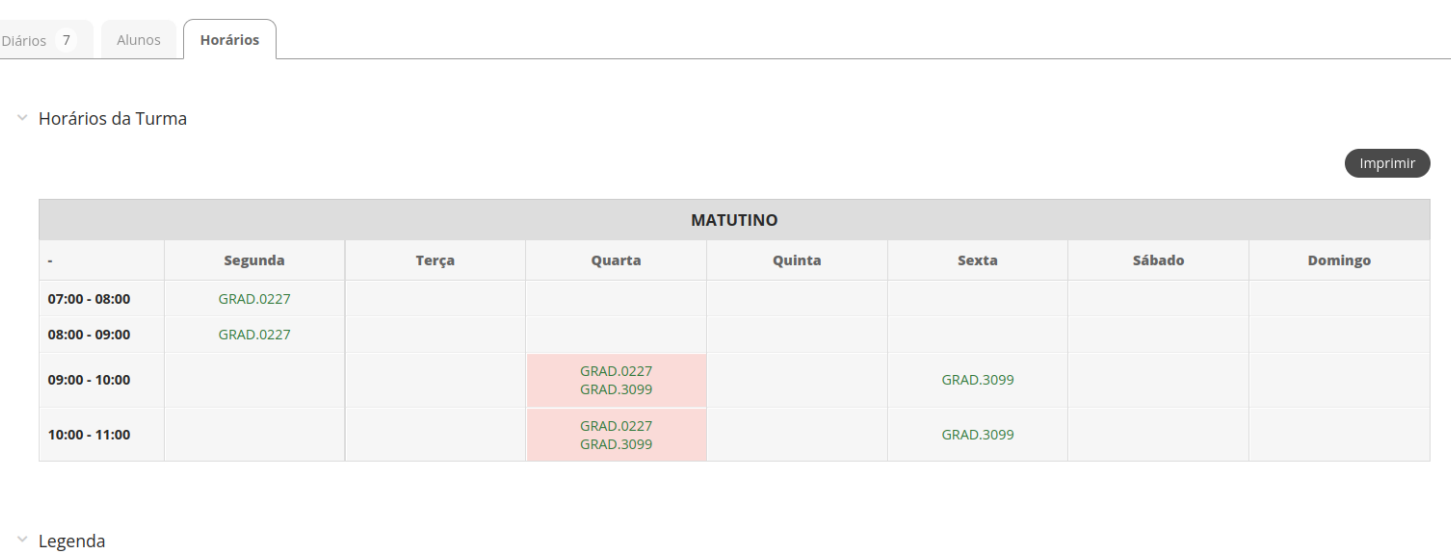

GRAD.0227 - ANTROPOLOGIA SOCIAL E JURÍDICA (Local Não-definido)

GRAD.3099 - LINGUAGEM E ARGUMENTAÇÃO JURÍDICA (Local Não-definido)

## **Iniciar Período Letivo – Definindo Local da Sala UEPB**

**Para Definir Local** sele a sala pré-cadastrada módulo administrativo SUAP.

> Dado Obse Aulas

> > $\bullet$  Ner

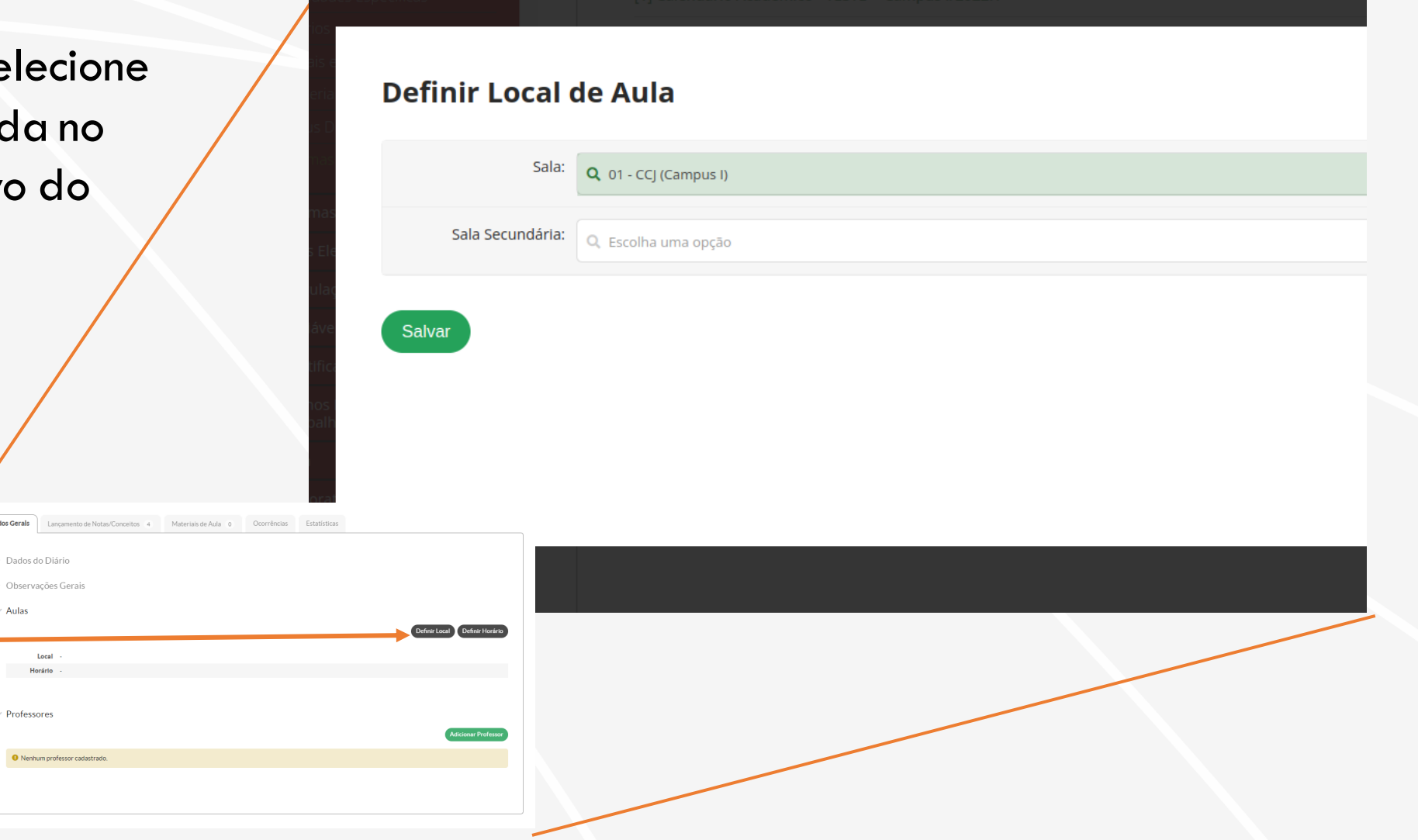

# **Iniciar Período Letivo – Definindo Local da Sala UEPB**

Adicionar Professor

## Para **Adicionar Professor** selecione:

- Professor
- Tipo  $=$  Principal
- Percentual da Carga-Horária
- Período letivo da Carga Horária

### Observações sobre Carga Horária.

- 1. Mais de um Professor pode ser selecionado para ministrar a disciplina
- 2. Cada professor poderá ter a CH como parte dos 100%
- 3. Para casos específicos onde a turma tem que ser dividida para vários professores ao mesmo tempo (Ex. Aulas práticas de Odonto, Enfermagem, etc ), é possível adicionar cada professor com 100% da CH.

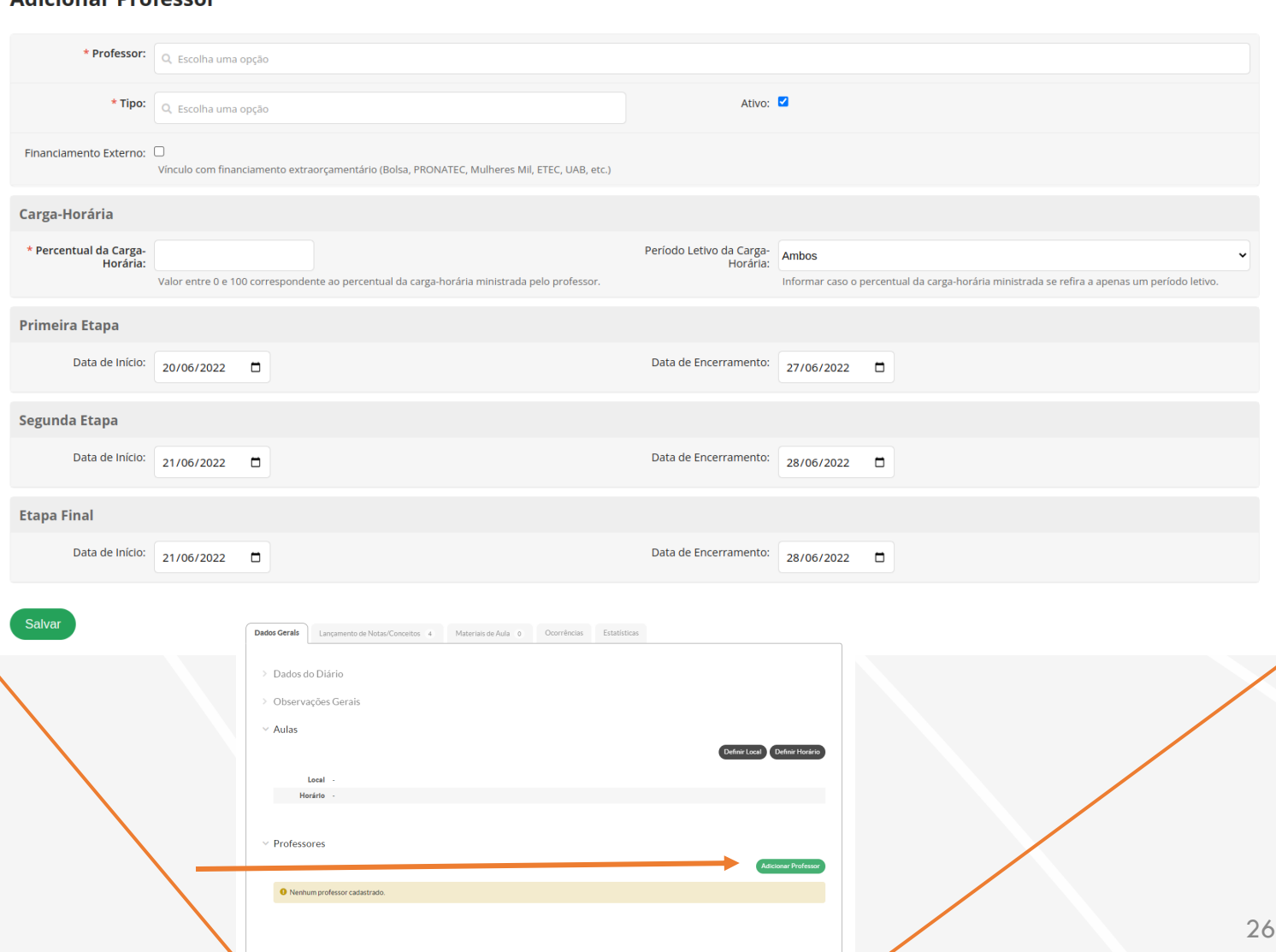

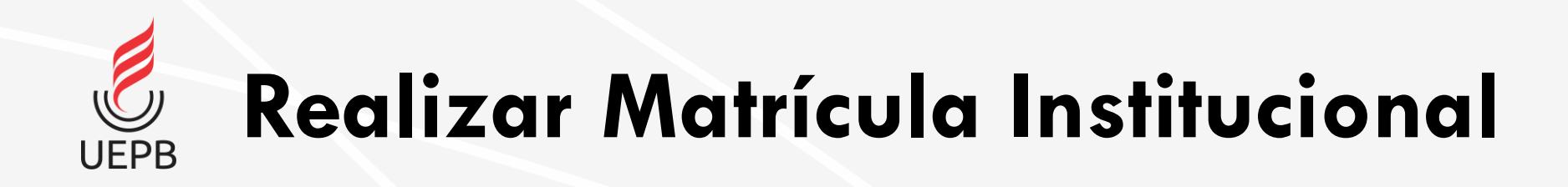

- Formas para realização da matrícula do aluno na instituição:
	- Matrícula direta (Para Matrículas sem Processo Seletivo. PSATV, por exemplo);
	- Processo seletivo (Utilizada para Ingressantes via SISU e demais Processos Seletivos)

• Escolha Menu *Ensino→Procedimentos de Apoio→ Efetuar Matricula Por Processo Seletivo*

**UEPB** 

• Informe Ano e Período Letivo para o qual deseja matricular

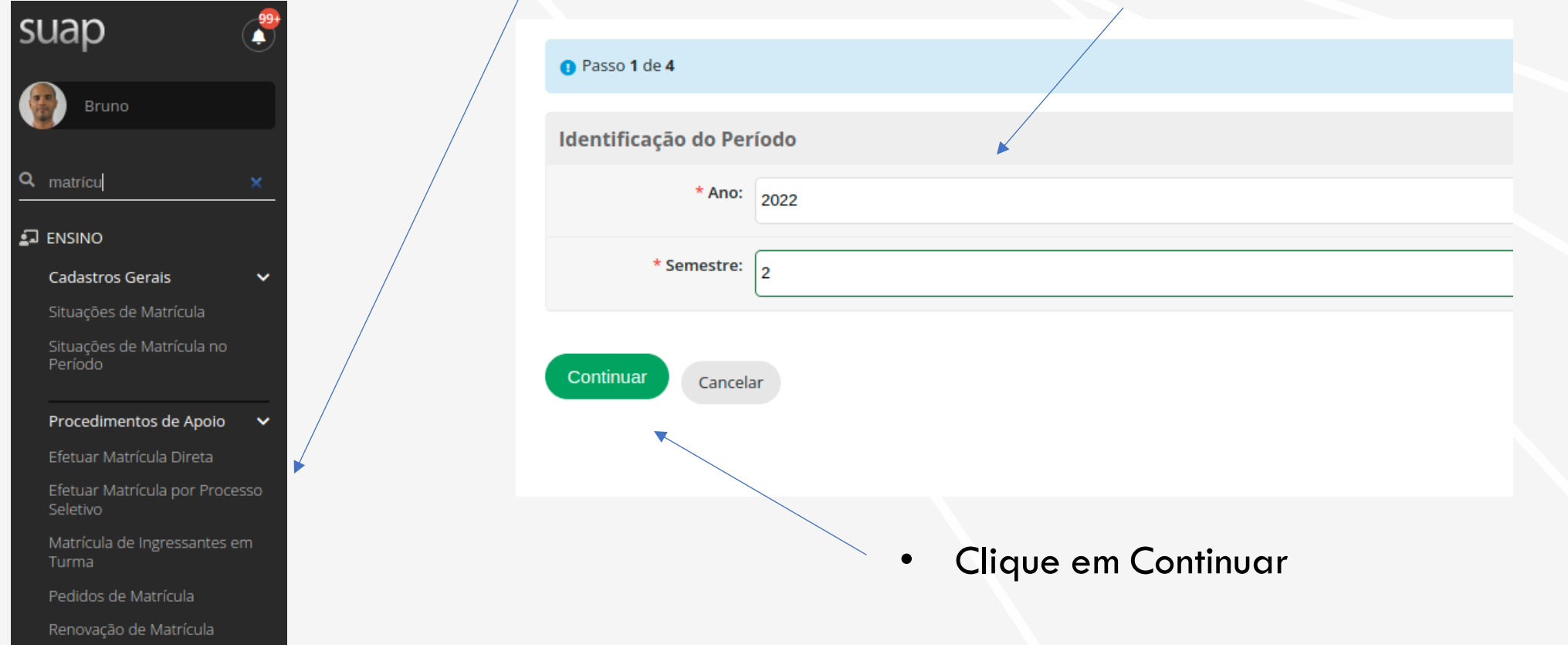

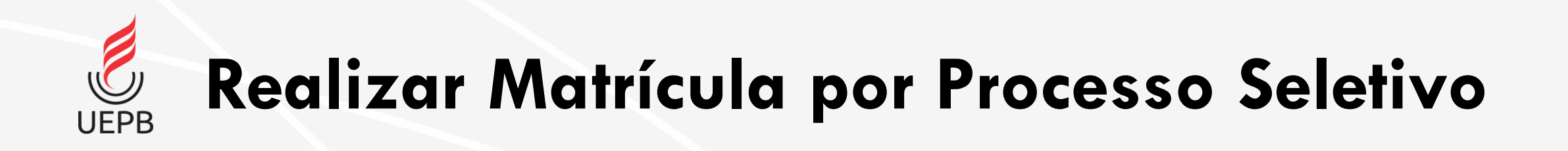

• Selecione o edital para o qual será feita a matrícula.

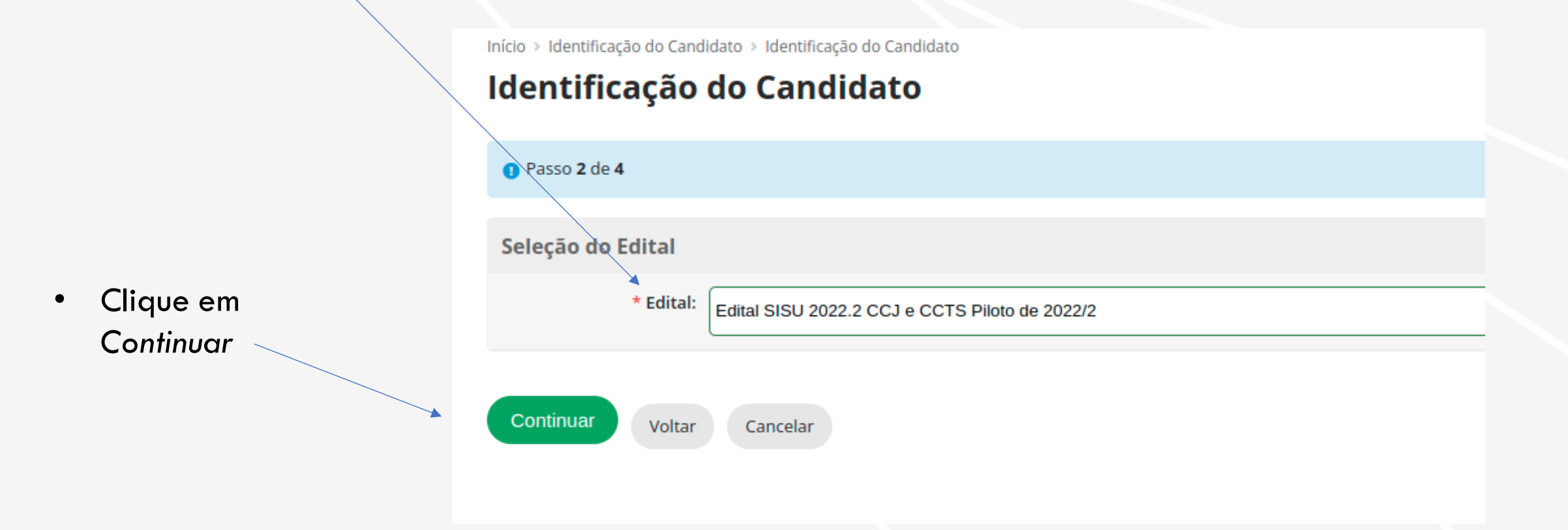

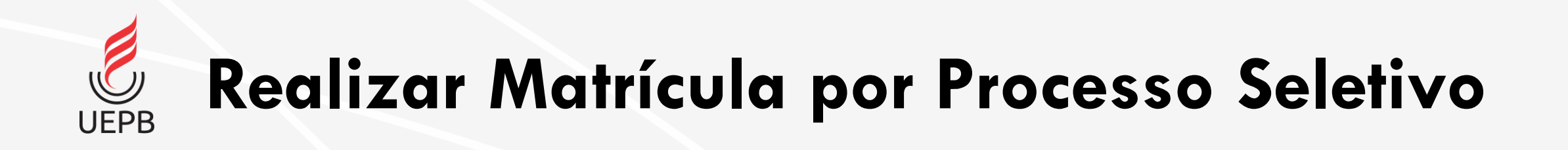

• Identifique o aluno pelo CPF

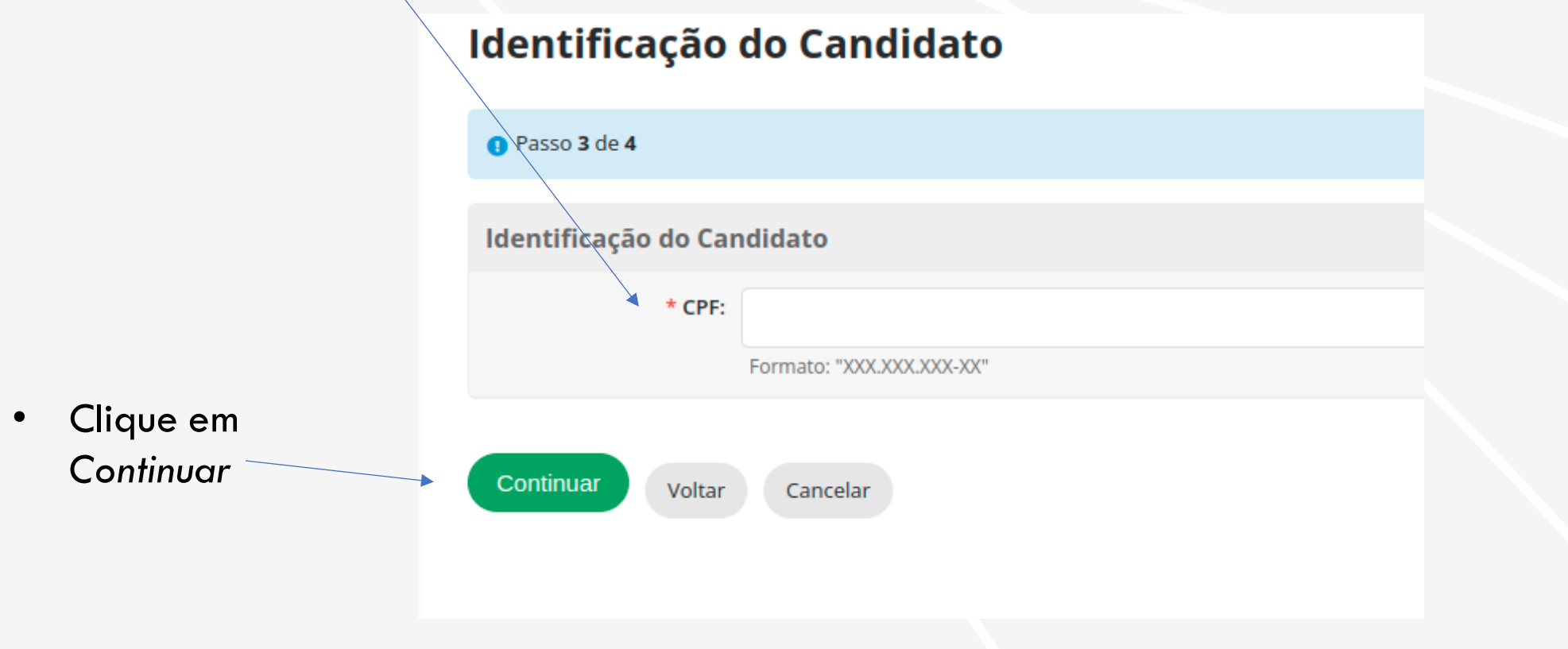

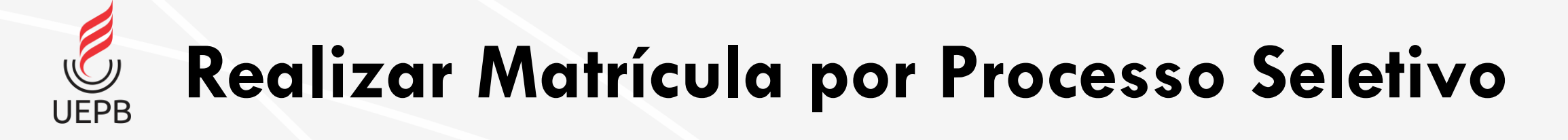

• Se o aluno estiver na lista de convocação do edital selecionado, aparecerá a posição e código da cota para o qual passou no processo

- *Confirme a posição do candidato, clicando no botão*
- Clique *Finalizar Identificação*

## **Identificação do Candidato**

Finalizar Identificação do Candidato

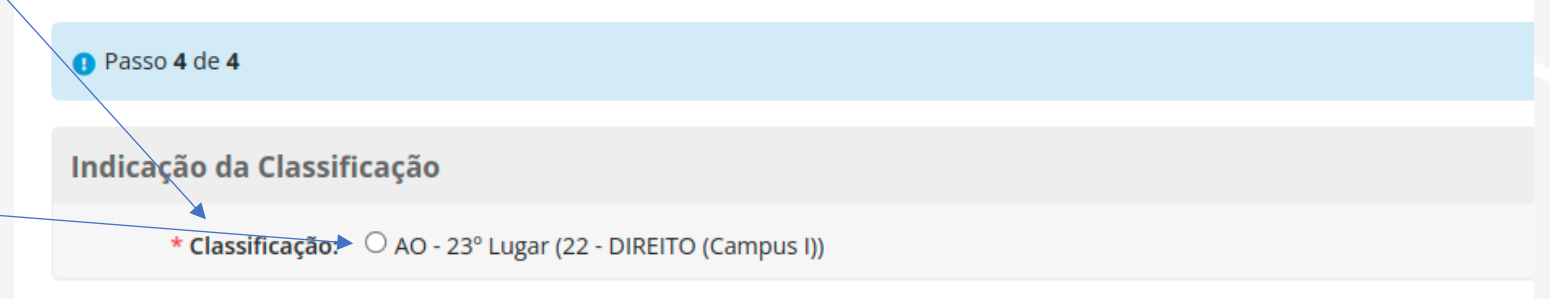

Cancelar

Voltar

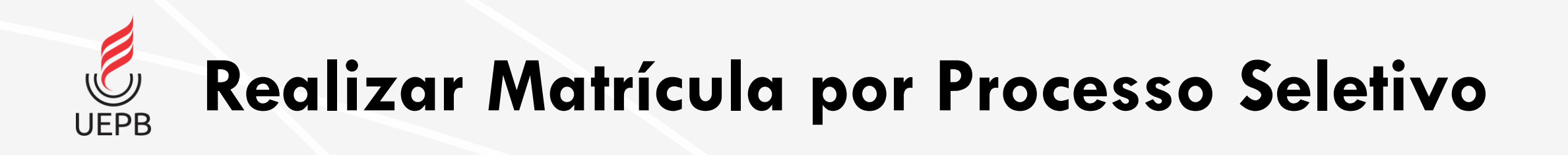

• Se o aluno estiver na lista de convocação do edital selecionado, aparecerá a posição e código da cota para o qual passou no processo

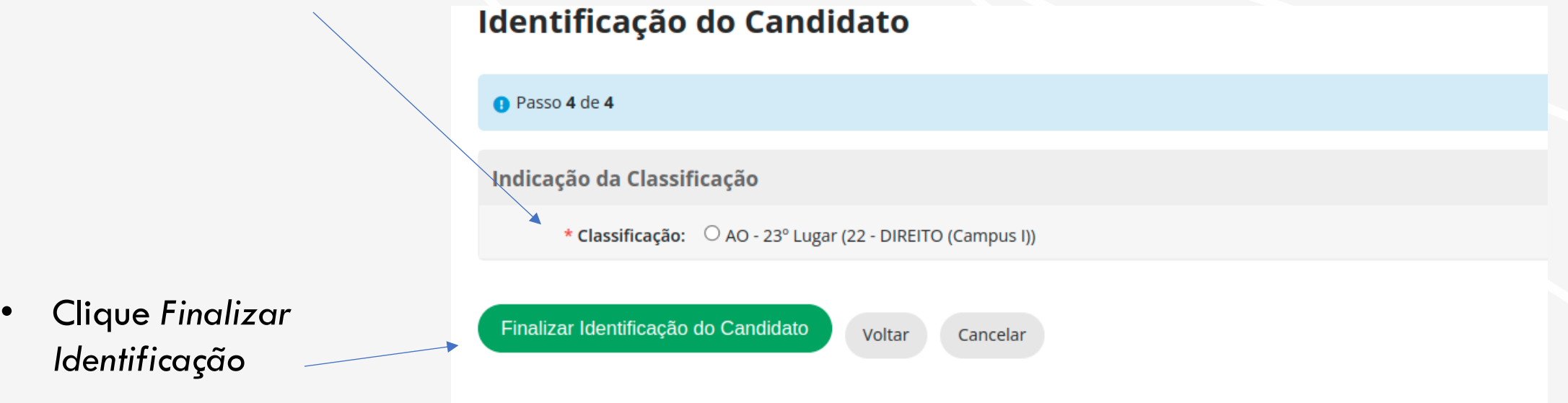

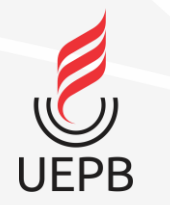

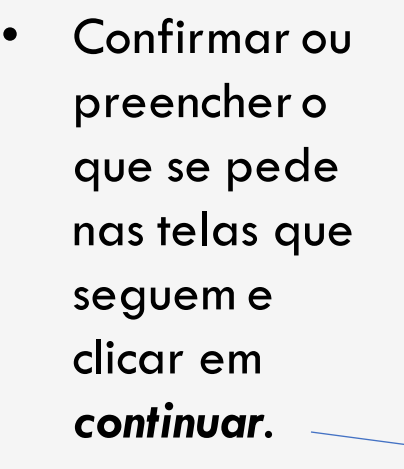

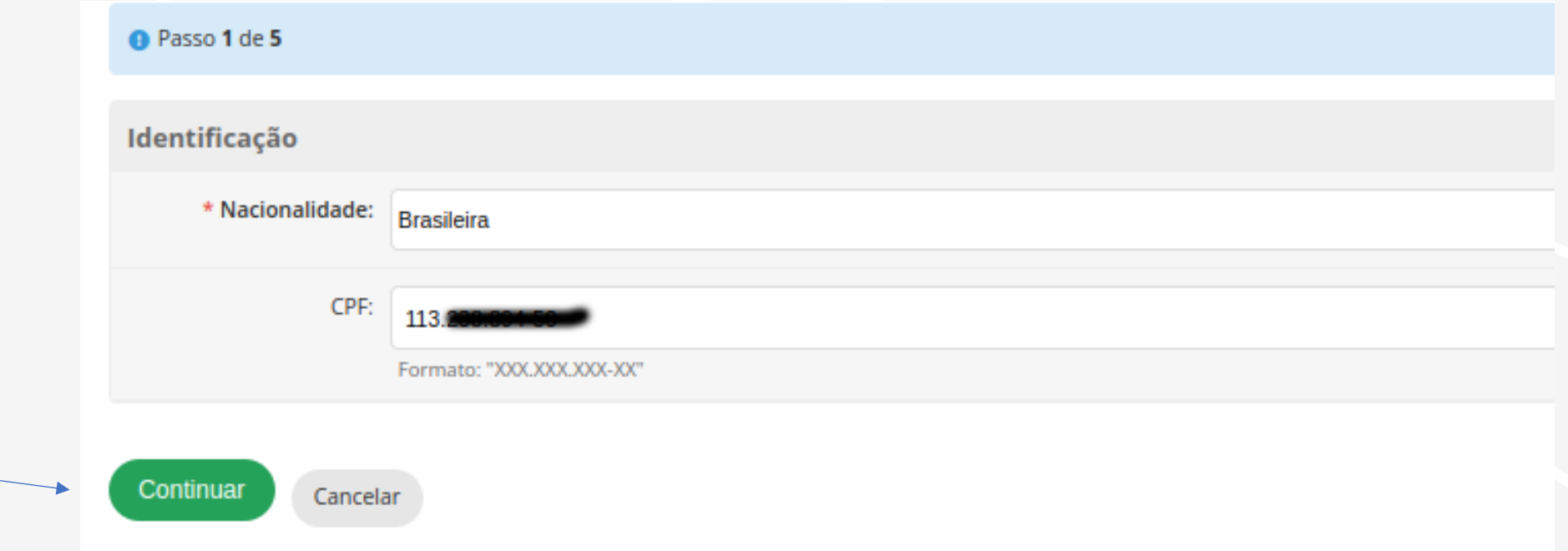

#### <sup>o</sup> Passo 5 de 5

• No passo 5, haverá possibilidade de fotografar o aluno ou escolher um arquivo fornecido para ser carregado no sistema.

**UEPB** 

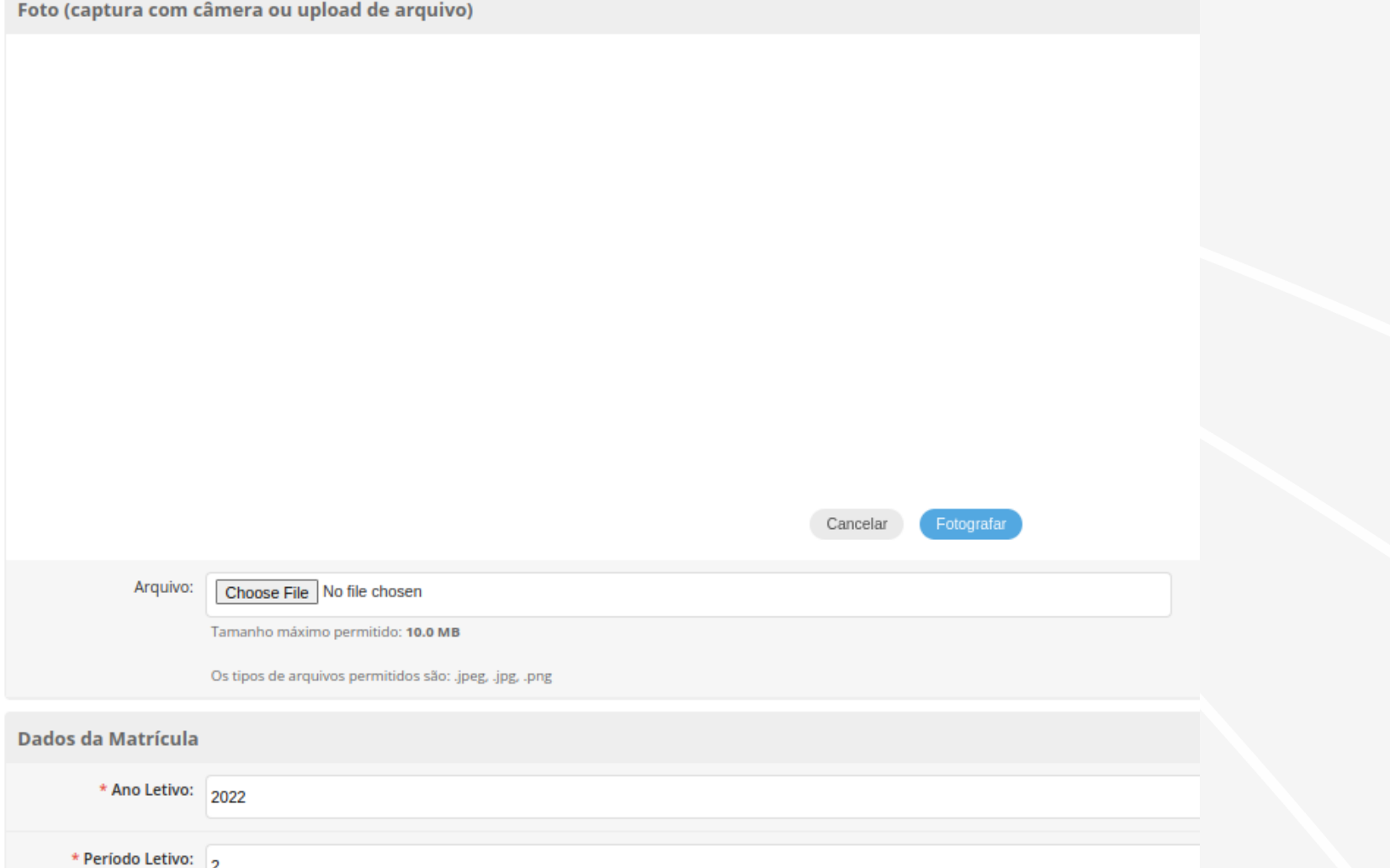

• Ao finalizar o procedimento, podese imprimir o comprovante de matrícula clicando em *Imprimir o Comprovante*  entregá-lo ao aluno.

**UEPB** 

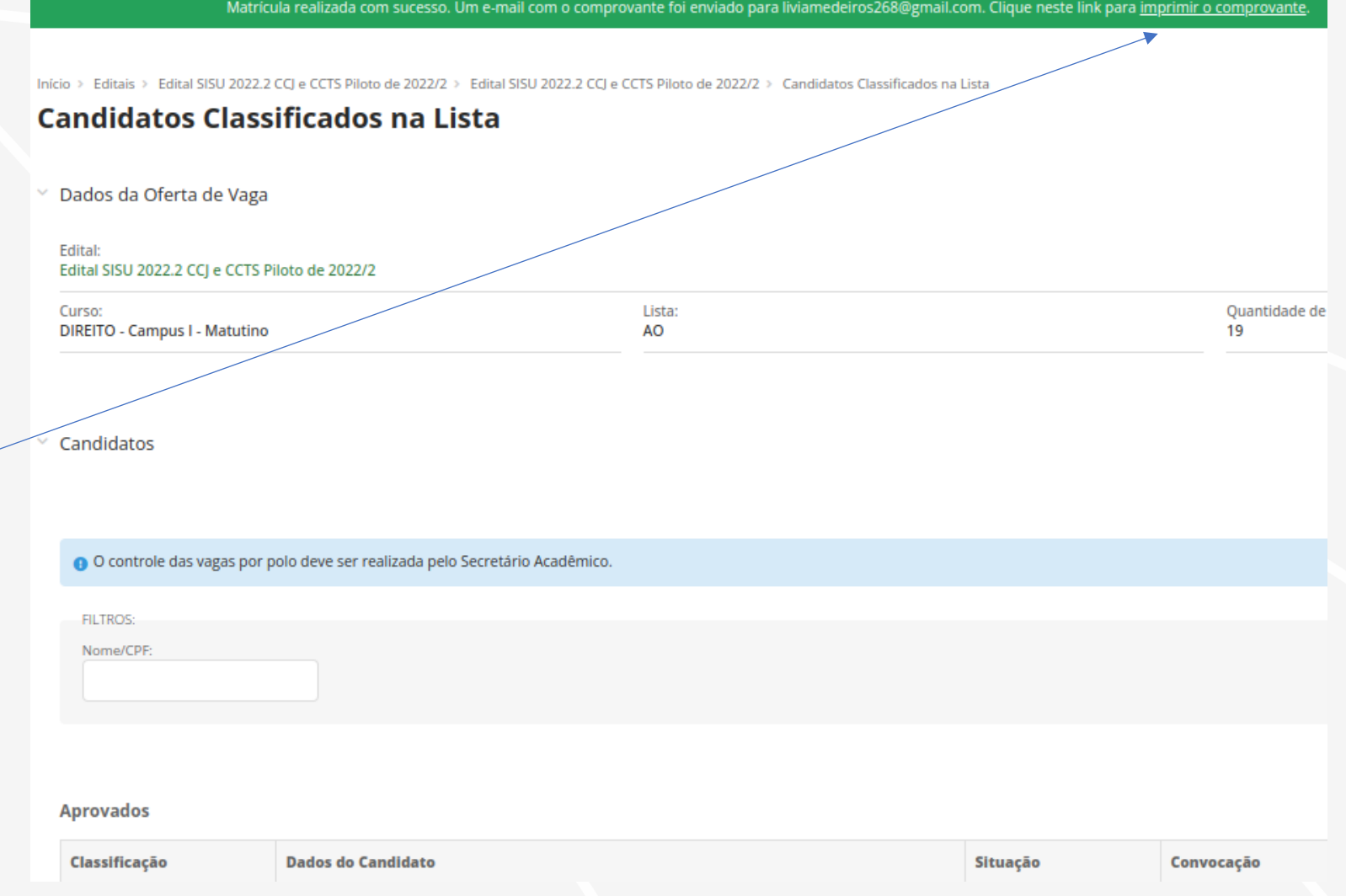

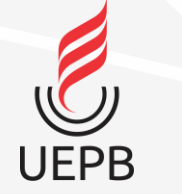

• O comprovante deverá ser assinado pelo servidor que realizou a matrícula e pelo Aluno.

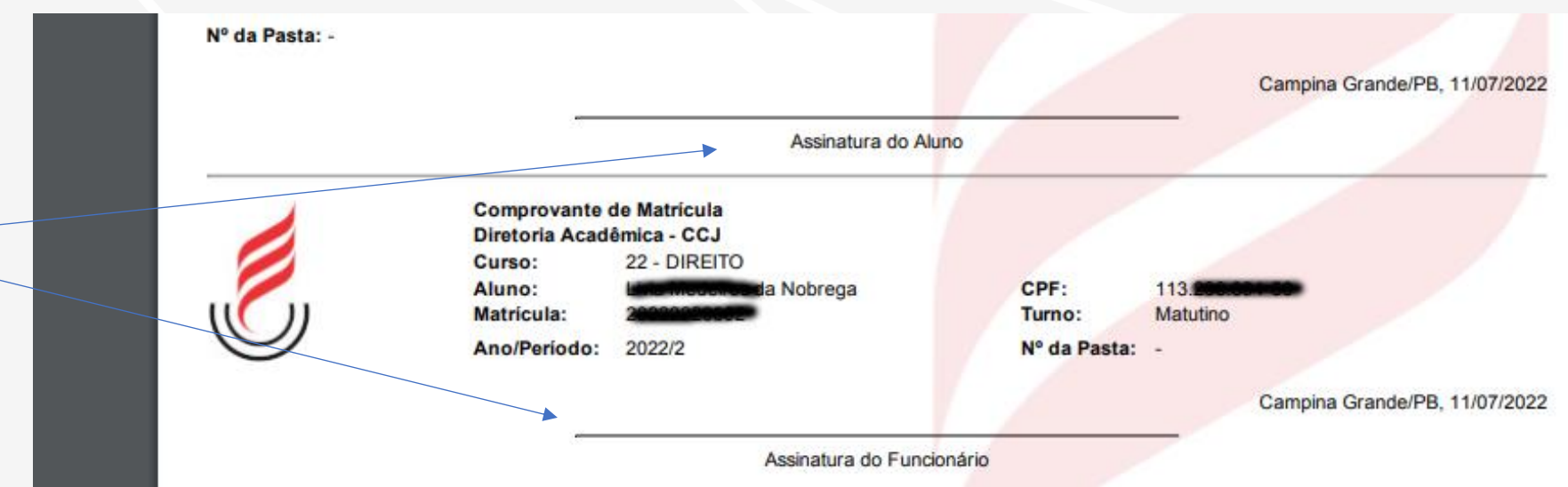

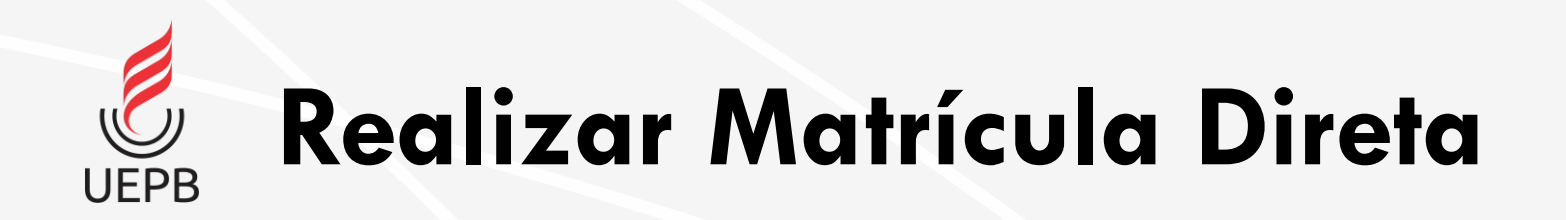

- Matrícula direta (Para Matrículas sem Processo Seletivo. PSATV, por exemplo);
	- Semelhante à Matrícula por Processo Seletivo;
	- A diferença é que o aluno não está em edital de convocação;
	- Deve-se preencher a *Forma de Ingresso* adequadamente na etapa 5 das telas de matrícula (Ver

adiante);

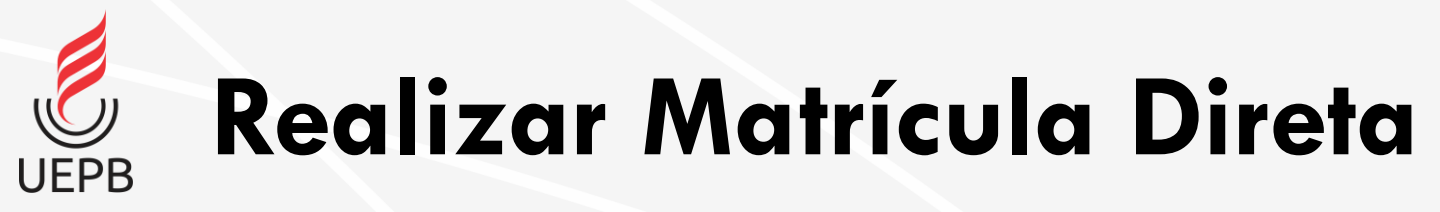

• Escolha Menu *Ensino→Procedimentos de Apoio→ Efetuar Matricula Direta*

• Preencha o que se pede até completar os passos. Semelhante ao processo de matrícula por Processo Seletivo.

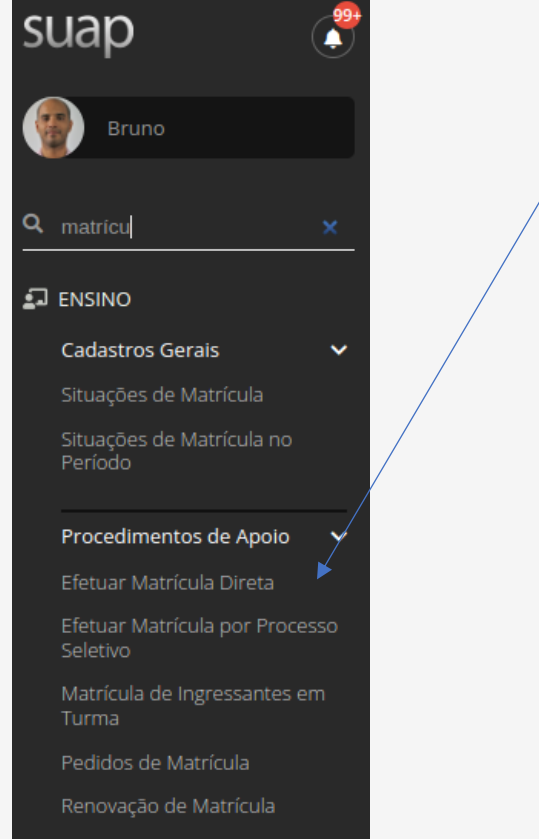

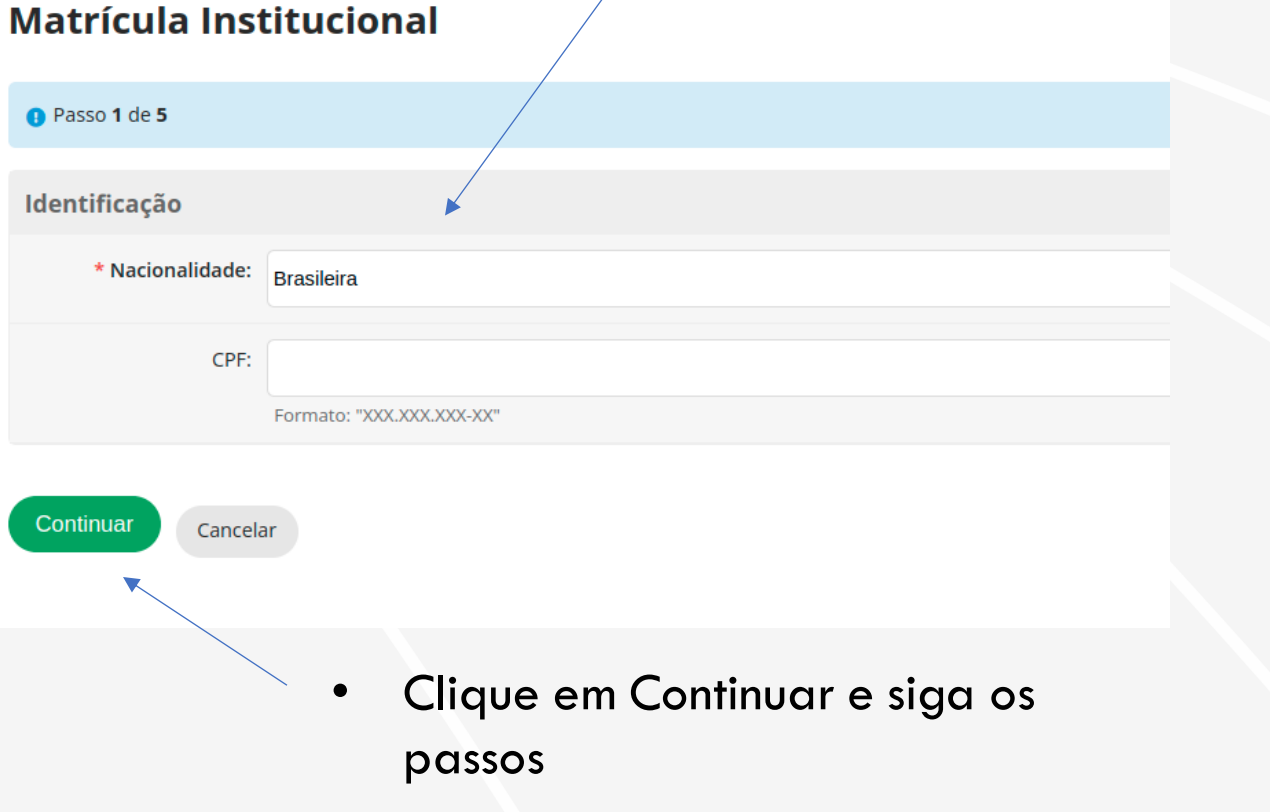

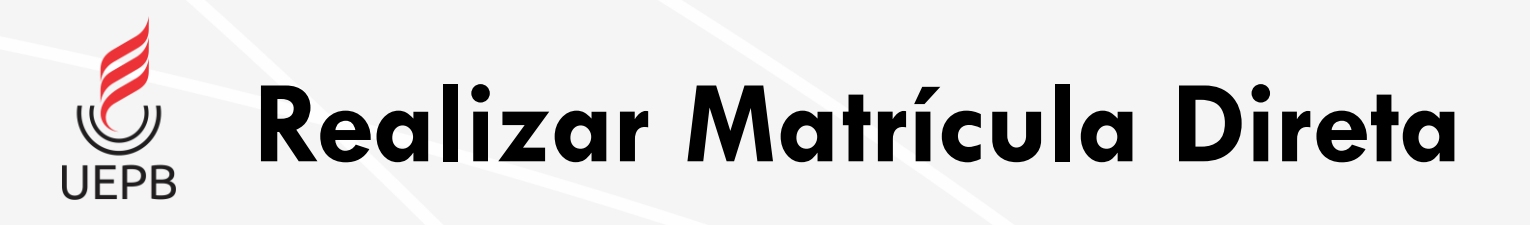

- **Atenção para o passo 5!**
- Lembre-se de escolher a forma de ingresso adequada ao aluno.
- Para PSATV, utilize "*Transferência Intercampi*" (Vem de outro Campus) ou "*Transferência Externa*" (vem de outra Instituição);

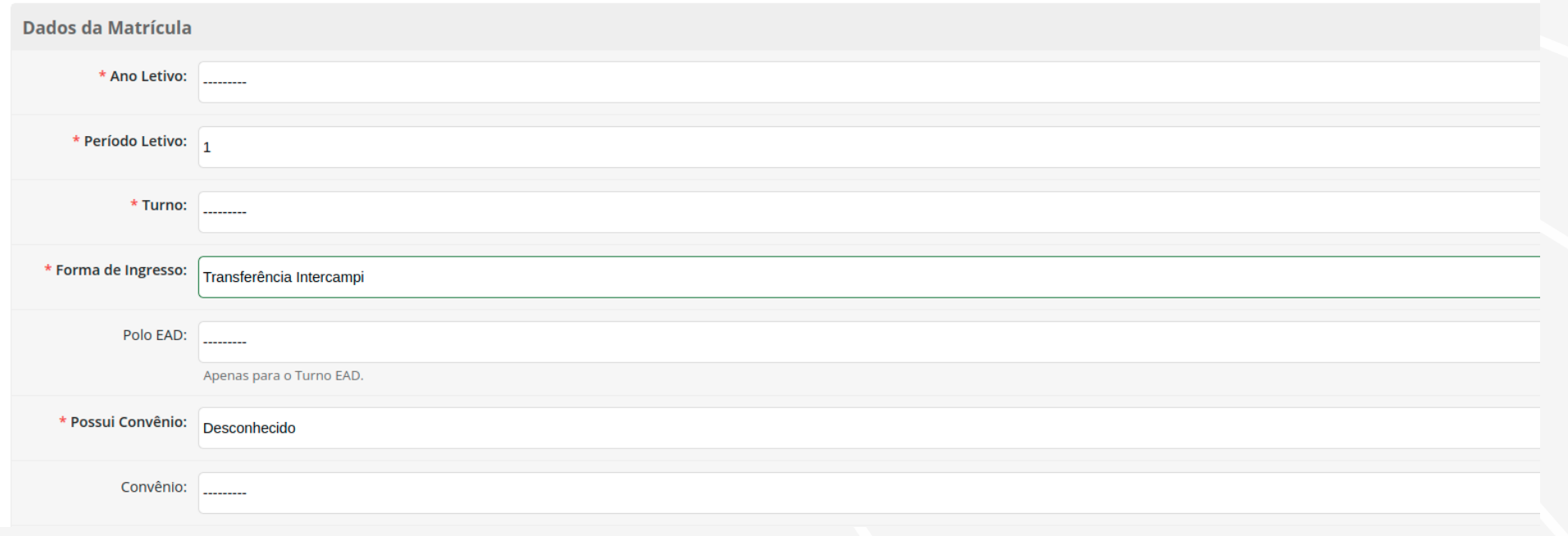

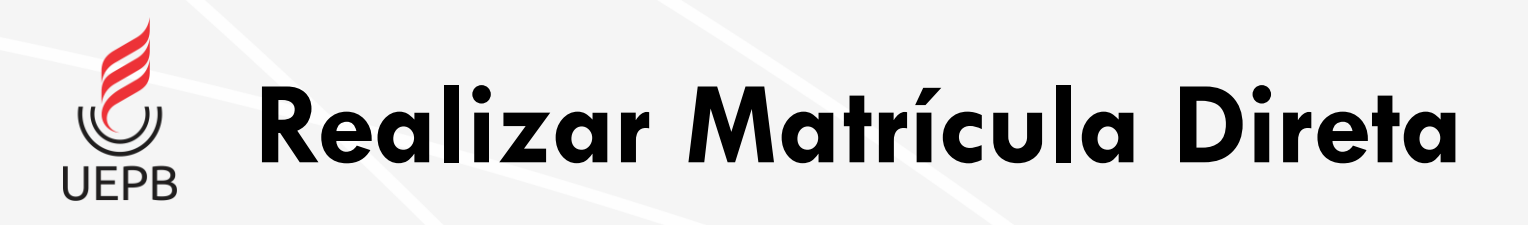

### • **Atenção para o passo 5!**

• Utilize o campo observação caso precise anotar algo importante (Matricula do campus de origem ou nome da instituição de origem).

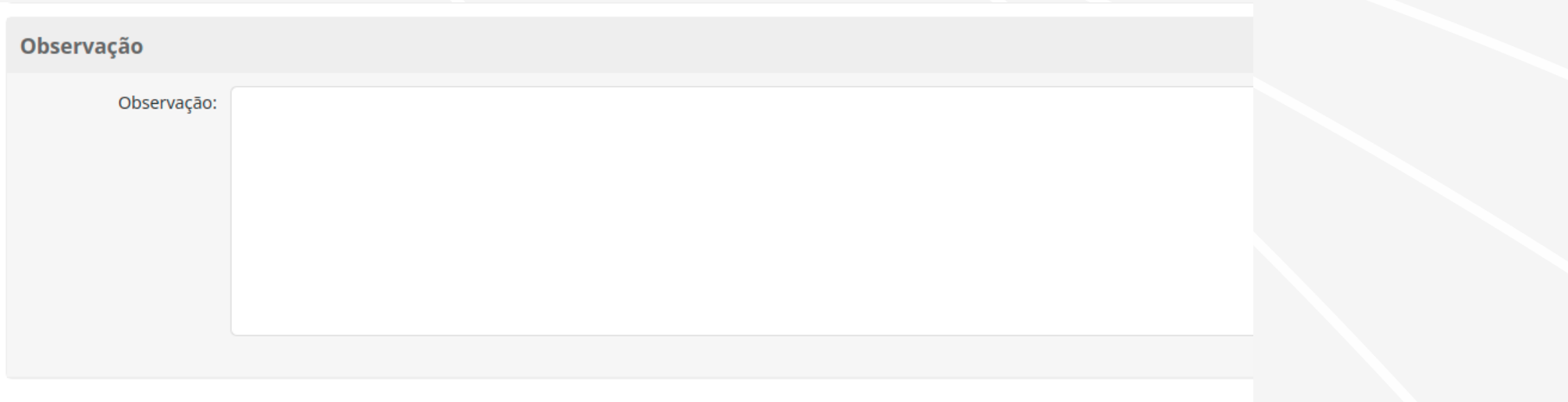

**UEPB** 

# **Realizar Matrícula - Matricular em Turma**

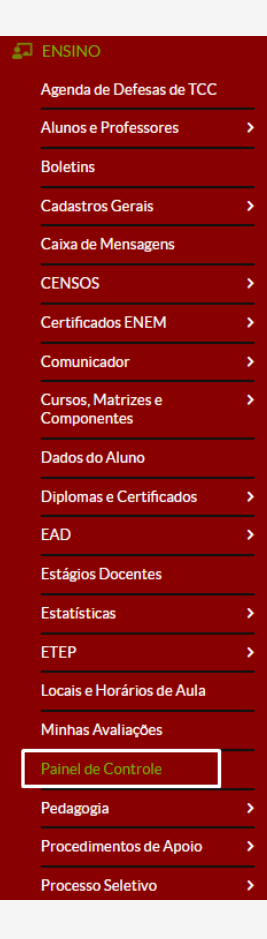

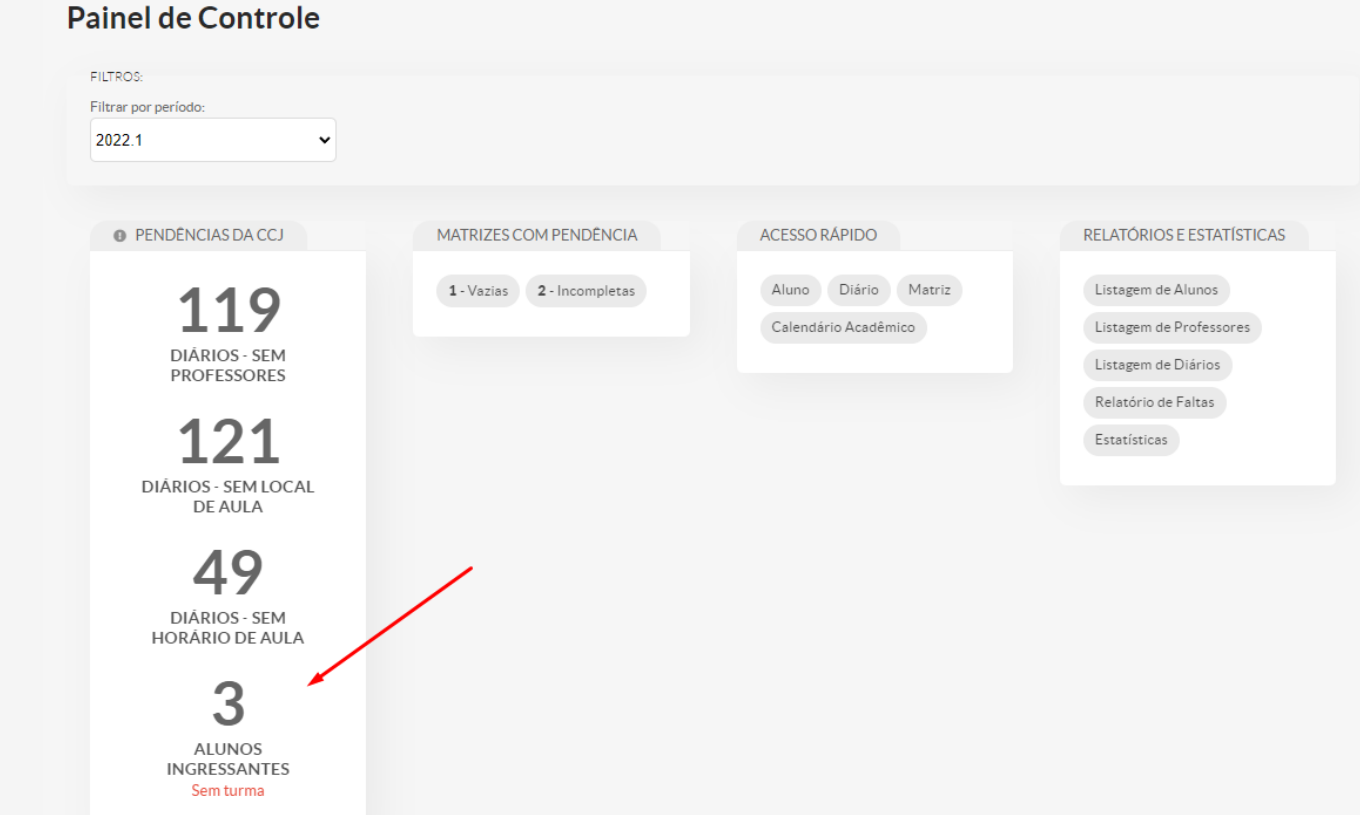

- Após o cadastro, deve-se matricular o aluno na turma de ingressante.
- Em Painel de Controle, clicar em **Alunos Ingressantes sem turma.**

**Realizar Matrícula - Matricular em Turma UEPB** 

Matrícula de Ingressantes na Turma

<sup>∨</sup> Filtros de Pesquisa

- Clicar na aba **Alunos**;
- Depois clicar em **Matricular Alunos**

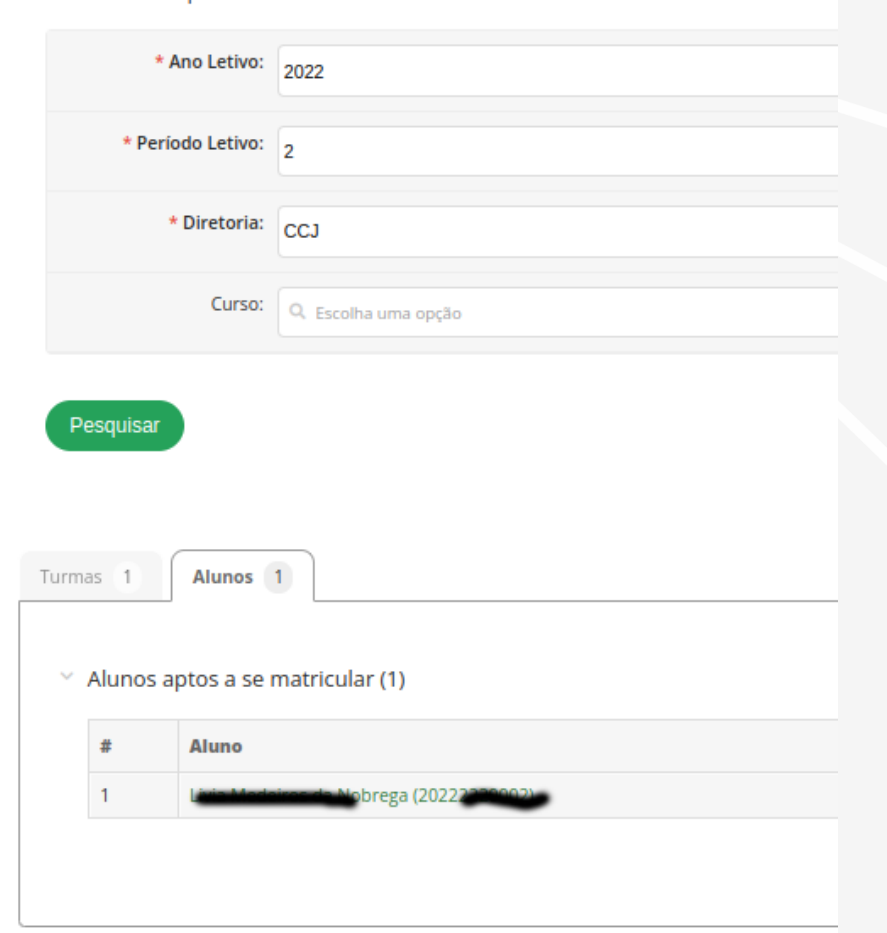

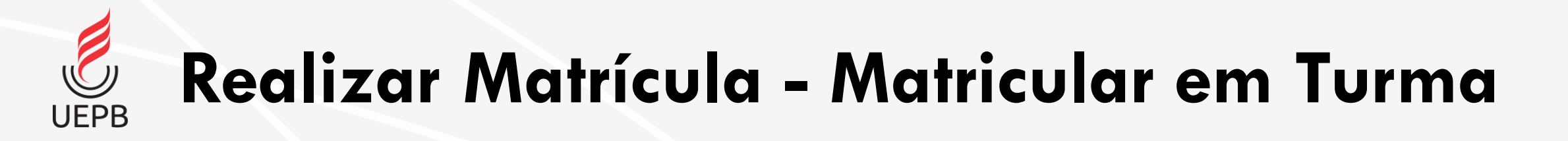

• Selecionar a caixa do aluno e depois clicar em **Matricular Alunos Selecionados**

## **Adicionar Aluno à Turma**

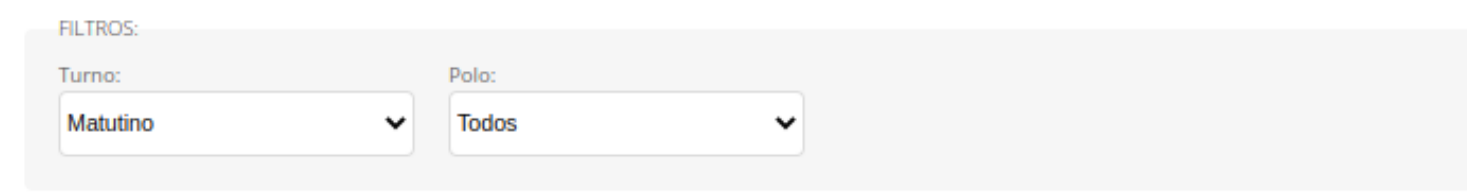

#### $\vee$  Alunos sem Turma

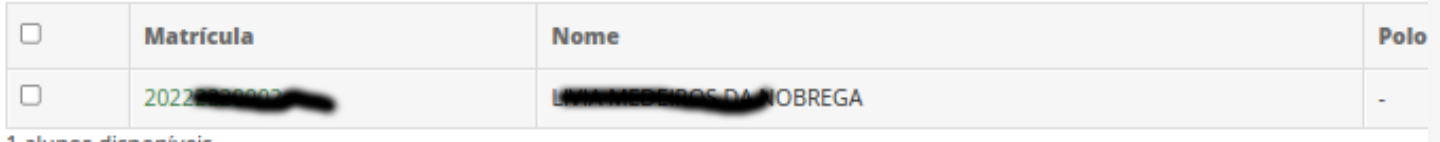

1 alunos disponíveis.

**Matricular Alunos Selecionados** 

**Realizar Matrícula - Matricular em Turma**

■ ZZ7 - GRAD.3470 - METODOLOGIA CIENTIFICA - Graduação [30 N/30 Aulas] |

• Visualizar que os alunos foram matriculados na turma.

**UEPB** 

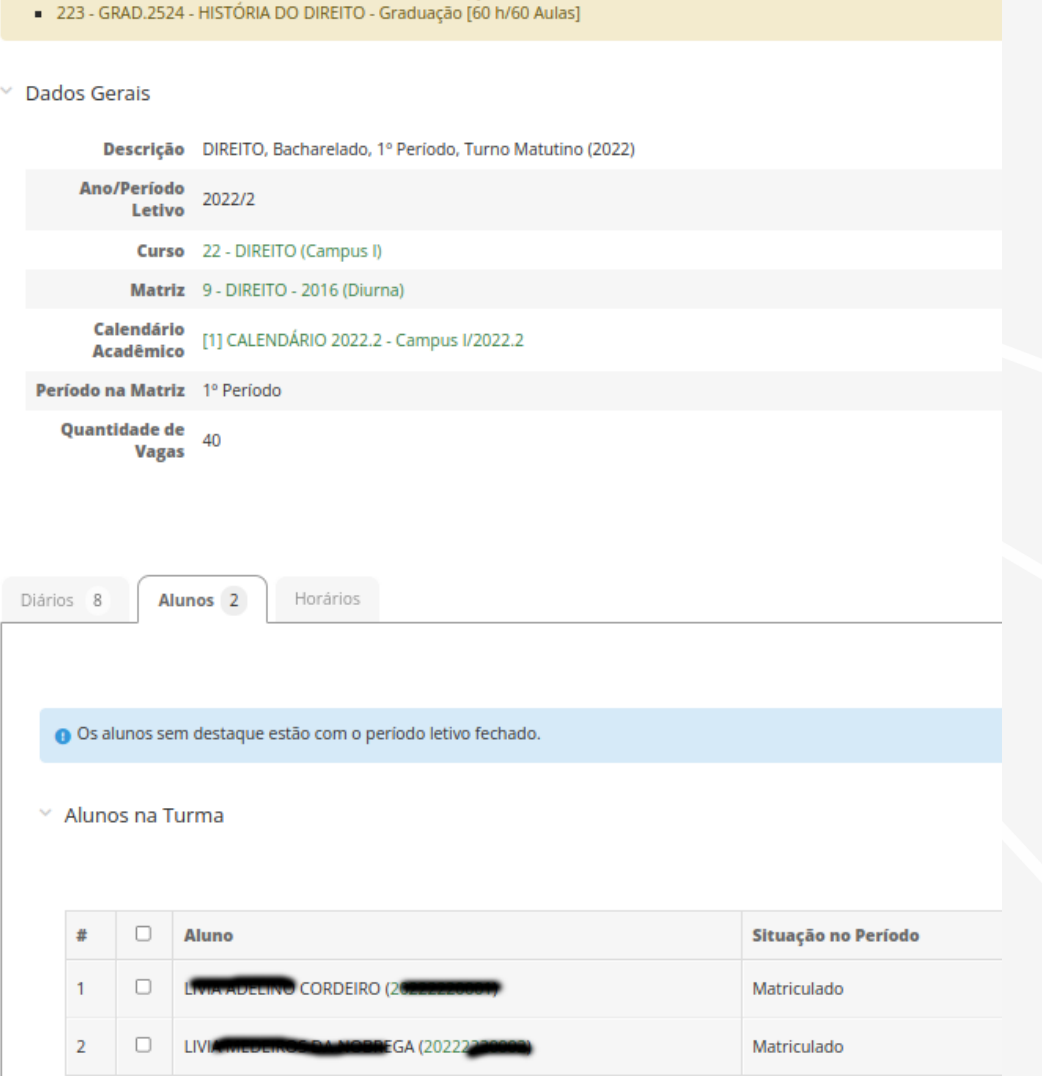

# **Realizar Matrícula - Matricular em Turma**

- Informar ao aluno como poderá ter acesso ao SUAP:
- Acessar [https://suap.uepb.edu.br;](https://suap.uepb.edu.br)

**UFPB** 

- Login será a matrícula (disponível no comprovante);
- Senha segue o padrão: UEPB.<cpf do aluno>
	- Ex: UEPB.123.456.789-00
	- Recomendar que o aluno troque a senha por uma de sua preferência.

Para adicionar um aluno a um Diário, selecione o Diário dentro da turma.

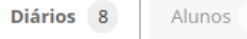

Horários 29

▽ Diários da Turma

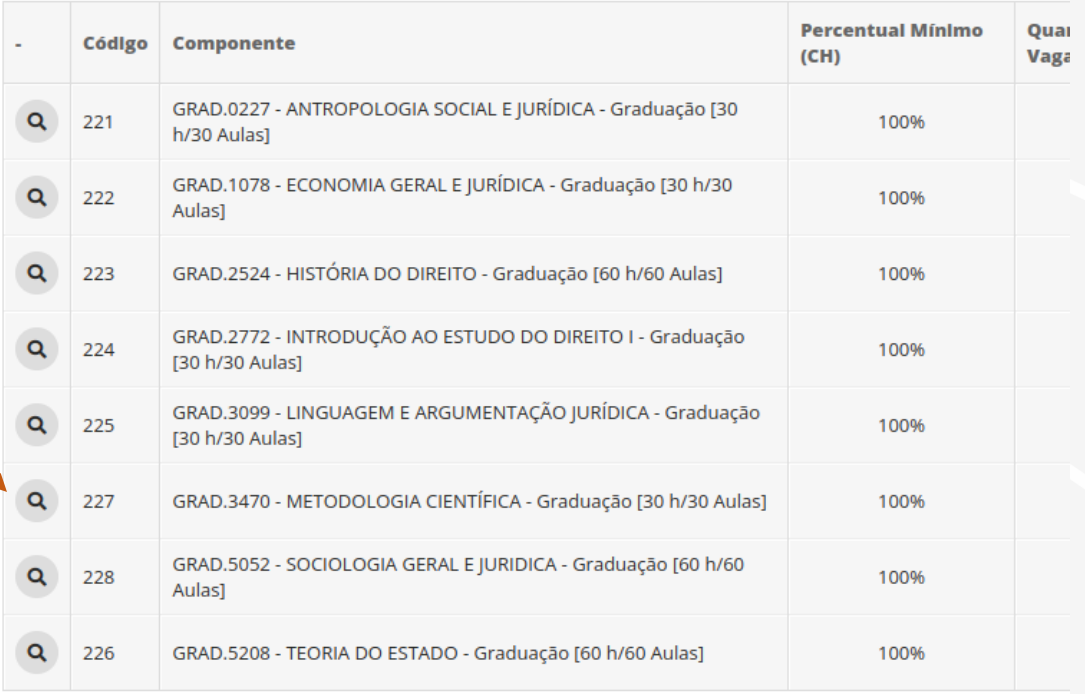

Com a página do Diário aberto clique em: **Ações** > **Adicionar Aluno Avulso**.

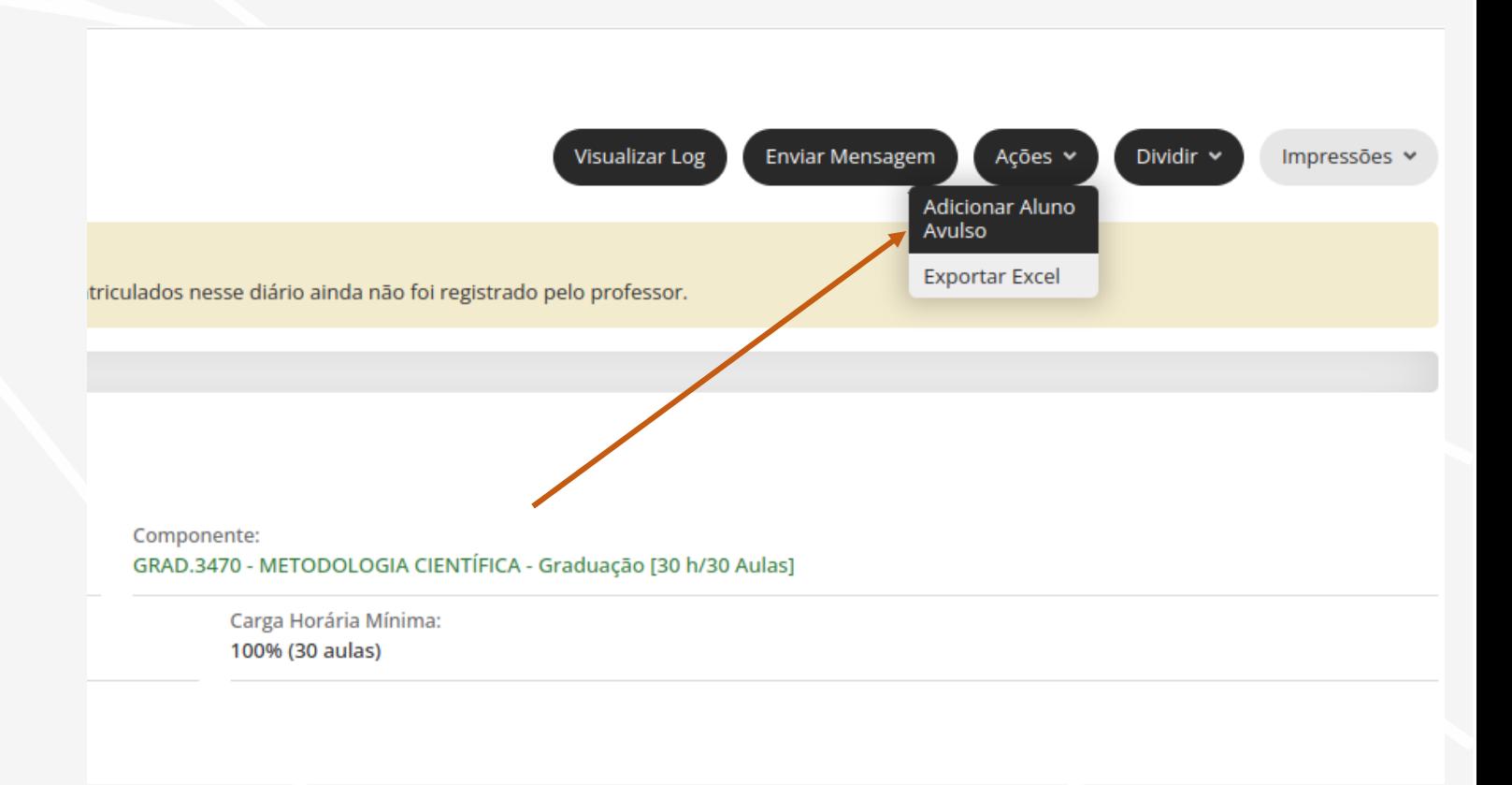

Uma caixa de seleção abrirá:

- 1. Insira a matrícula ou nome do aluno.
- 2. Clique em **Inserir Aluno**

### Matricular Aluno Avulso em Diário

![](_page_47_Picture_33.jpeg)

Para verificar se o aluno inserido encontra-se no diário, verifique na aba **Registro de Notas/Conceitos**

se:

- 1. O aluno está na lista
- 2. Situação do aluno está como **cursando**

*Obs.: Os alunos podem verificar a alteração em sua página, nas abas: Histórico, Boletim e Horários.*

![](_page_48_Figure_6.jpeg)

![](_page_48_Picture_77.jpeg)

### **Atenção !**

Ao matricular um aluno em um Diário, o SUAP só **permitirá a realização da matrícula**, se:

- o aluno **não** pagou a disciplina
- o aluno **pagou** todos os pré-requisitos.

Para o caso de matrículas em Diários com a ocupação máxima, o SUAP permitirá tal matrícula e avisará que a turma excede a ocupação máxima.

![](_page_49_Picture_74.jpeg)

## **Reajuste de Matrícula – Remover aluno de Diário UEPB**

Para **remover o aluno** de um Diário, selecione o Diário dentro da turma.

Diários 8

Alunos 29 Horários

▽ Diários da Turma

![](_page_50_Picture_44.jpeg)

### **Reajuste de Matrícula – Remover aluno de Diário UEPB** Materiais de Aula 0 Ocorrências

Na aba **Registro de Notas/Conceitos**, selecione o aluno que deseja remover do Diário.

Role a barra de rolagem até o final da página e clique em **remover**.

![](_page_51_Figure_3.jpeg)

Dados Gerais Registro de Notas/Conceitos 41

Registro de Notas

#### **O** Atenção:

- O salvamento das notas é realizado de forma individual, para isso, basta remover o foco c aparecer caso houver uma mudança na nota ou se a nota estiver sendo informada pela pi
- · Evite utilizar de mais de 1 aba no navegador para o registro de notas.

#### **O** Legenda:

- N1, N2, N3 e N4: Notas das etapas 1, 2, 3 e 4
- F1, F2, F3 e F4: Faltas nas etapas 1, 2, 3 e 4
- MD: Média da Disciplina
- NAF: Nota da Avaliação Final
- MFD: Média Final da Disciplina

#### √ Exibir alunos trancados, cancelados, transferidos ou com período letivo fechado.

![](_page_51_Figure_17.jpeg)

# **Reajuste de Matrícula – Remover aluno de UEPB Diário**

Para confirmar a exclusão do aluno, digite sua senha e clique em **excluir**.

### Confirmação de Exclusão

O Atenção: Essa ação acarretará na exclusão do(s) registro(s) a seguir. Caso tenha certeza que deseja removê-lo(s), clique na caixa "Confirmar" e em seguida no botão "Excluir".

Matrícula em Diário #5570 : (289) Aluno 152225412 no diário GRAD.3470 METODOLOGIA CIENTÍFICA em 2022.2 Nota de Avaliação #16587 : Nota não lançada do aluno 152225412 na avaliação A1 do diário 289 Nota de Avaliação #16586 : Nota não lançada do aluno 152225412 na avaliação A1 do diário 289 Nota de Avaliação #16585 : Nota não lançada do aluno 152225412 na avaliação A1 do diário 289

Informe sua senha para confirmar a remoção:

![](_page_52_Picture_43.jpeg)

![](_page_53_Picture_0.jpeg)

- O **aproveitamento de estudos** é será utilizado quando alunos vindos de outra instituição ou outro campus (Vindos do CA) precisam dispensar disciplinas já cursadas;
- É realizado diretamente no histórico do aluno.

zar o

![](_page_53_Picture_85.jpeg)

![](_page_54_Picture_0.jpeg)

• No histórico, localize a disciplina e clique em *Ações->Registrar Aproveitamento de Estudo*

![](_page_54_Picture_17.jpeg)

![](_page_55_Picture_0.jpeg)

• Na tela de Aproveitamento de Estudo, preencha os dados como se pede, depois clique em **salvar.**

![](_page_55_Picture_20.jpeg)

![](_page_56_Picture_0.jpeg)

- A transferência de Campus de alunos do CA para o SUAP ocorre quando o curso de origem ainda não foi migrado para o SUAP;
- Nesses casos deve-se proceder da seguinte forma:
	- Realizar *Matrícula Direta do Aluno* no SUAP (Ver Índice)
		- Lembre-se de preencher a forma de ingresso com valor "*Transferência Intercampi*";
		- Lembre-se de colocar o turno do Aluno igual ao turno das turmas comumente geradas para a matriz do aluno;
	- Realizar *Aproveitamento de Estudos* (Dispensa) das disciplinas cursadas no campus de origem;
	- Solicitar ao Administrador Acadêmico **(PROGRAD)** atualize o período letivo do aluno;
	- Após essas etapas, o aluno aparecerá como **Ingressante Sem turma (página 40).** Realize a matrícula do aluno na turma adequada.

![](_page_57_Picture_0.jpeg)

• A transferência de Campus de alunos do SUAP para o SUAP ocorre quando tanto o campus/curso

de origem quando o campus/curso destino já foram migrados para o SUAP.

Em Construção

## Transferência de outra instituição para a UEPB (SUAP) **UEPB**

- A transferência de Campus de alunos de outra Instituição se transferem para UEPB;
- Nesses casos deve-se proceder da seguinte forma:
	- Realizar *Matrícula Direta do Aluno* no SUAP (Ver Índice)
		- Lembre-se de preencher a forma de ingresso com valor "*Transferência Externa*";
	- Realizar *Aproveitamento de Estudos* (Dispensa) das disciplinas cursadas no campus de origem;
	- Solicitar ao Administrador Acadêmico **(PROGRAD)** atualize o período letivo do aluno;
	- Após essas etapas, o aluno aparecerá como **Ingressante Sem turma.** Realize a matrícula do aluno na turma adequada.

![](_page_59_Picture_0.jpeg)

• No menu Ensino->Aluno, localize o cadastro do aluno pesquisando pelo nome ou matrícula;

• Em seguida clique na lupa para acessar os dados do aluno;

sua

Q Bus

谷 INIC  $\mathbb{R}$  DOO <u>រោ</u> EN Age

Pro

**Bol** Cad Cai CEN Cer Cor

![](_page_59_Picture_64.jpeg)

![](_page_60_Picture_0.jpeg)

- No cadastro do aluno, verifique as seguintes informações:
- **Situação do aluno:**  caso não esteja como matriculado, solicite ao administrador acadêmico para modificar a situação para matriculado;
- **Situação do aluno no período:**caso não esteja como matriculado, solicite ao administrador acadêmico para modificar para modificar a situação;

![](_page_60_Picture_74.jpeg)

![](_page_61_Picture_0.jpeg)

• Quando a situação do aluno estiver como **matriculado** bem como a situação do aluno no período atual também estiver como **matriculado**, siga os mesmos procedimentos de **reajuste de matrícula** para matriculá-lo nos diários adequados.

## Reingressar Aluno (Evadido a partir de 2022.2) **UEPB**

• No menu Ensino->Aluno, localize o cadastro do aluno pesquisando pelo nome ou matrícula;

• Em seguida clique na lupa para acessar os dados do aluno;

SUa

 $Q_B$ 

谷 INÍ  $\mathbb{B}$  DO <u>រា</u> E

> CEI Cer

![](_page_62_Picture_55.jpeg)

## Reingressar Aluno (Evadido a partir de 2022.2) **UEPB**

• No cadastro do aluno, clicar em **Ações->Reintegrar Aluno**

![](_page_63_Figure_2.jpeg)

![](_page_64_Picture_0.jpeg)

• Na tela seguinte, preencha os dados. Lembre-se de reintegrar o aluno no período correto, depois clique em salvar;

![](_page_64_Picture_19.jpeg)

![](_page_65_Picture_0.jpeg)

• Quando a situação do aluno estiver como **matriculado** bem como a situação do aluno no período atual também estiver como **matriculado**, siga os mesmos procedimentos de **reajuste de matrícula** para matriculá-lo nos diários adequados.